RF Sensing • Network Survey

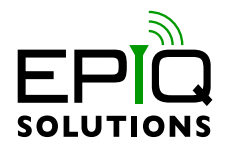

# **USER MANUAL**

V2.20.0 - OCTOBER 09, 2023

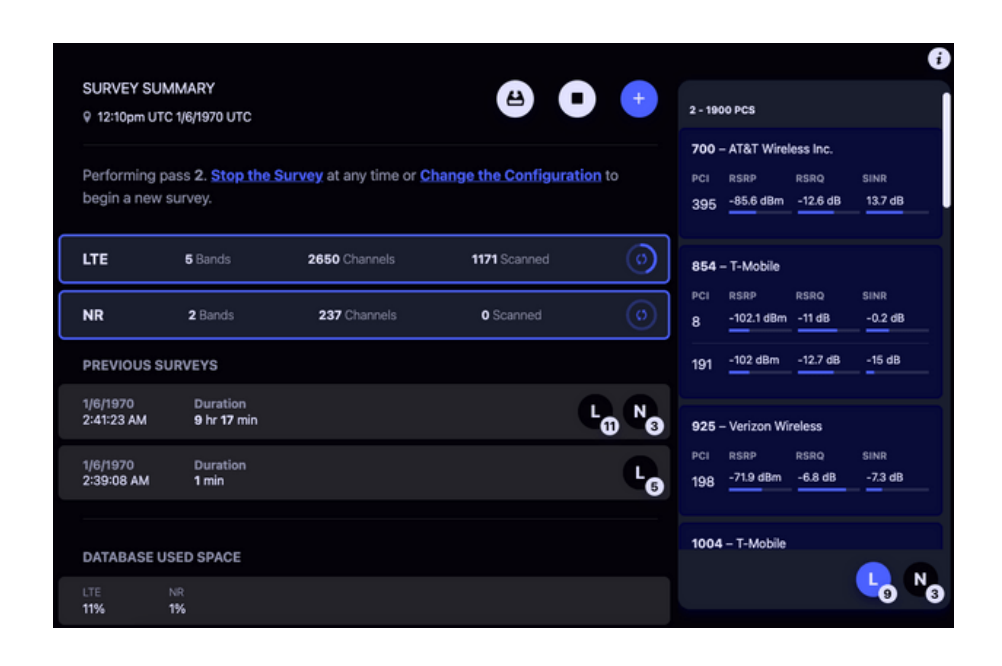

# **CHANGELOG**

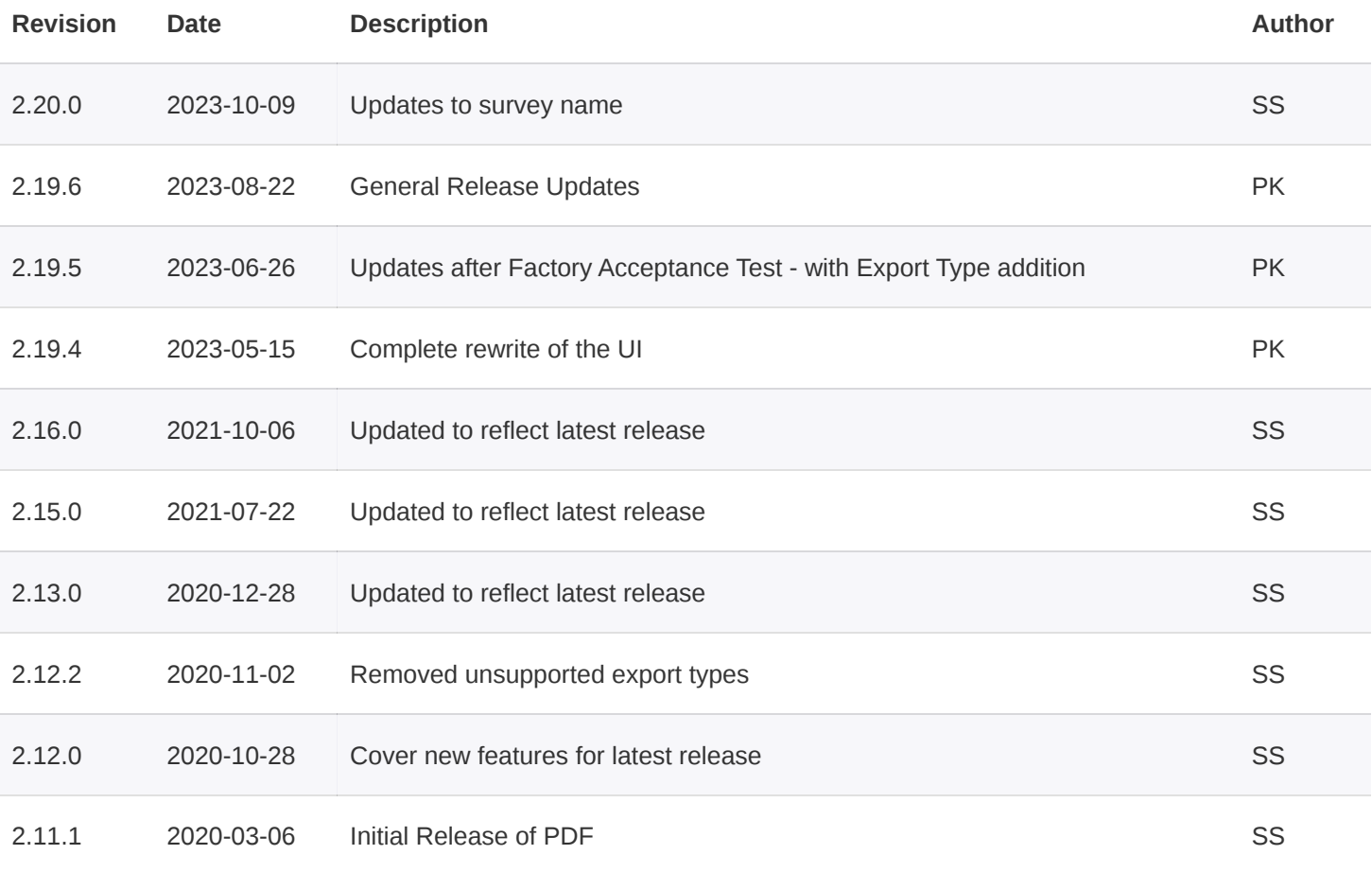

# **TABLE OF CONTENTS**

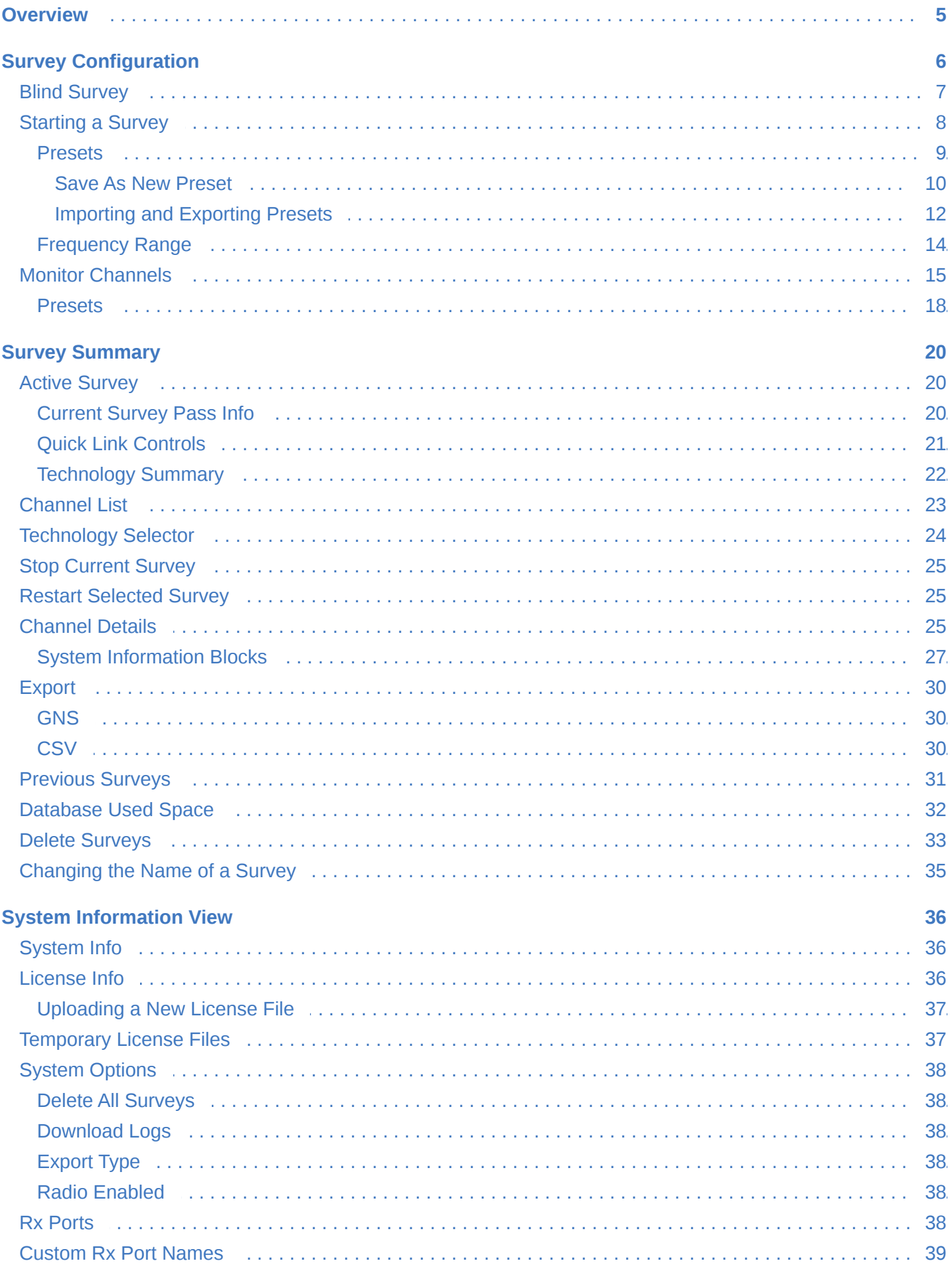

Epiq™ Skylight | User Manual

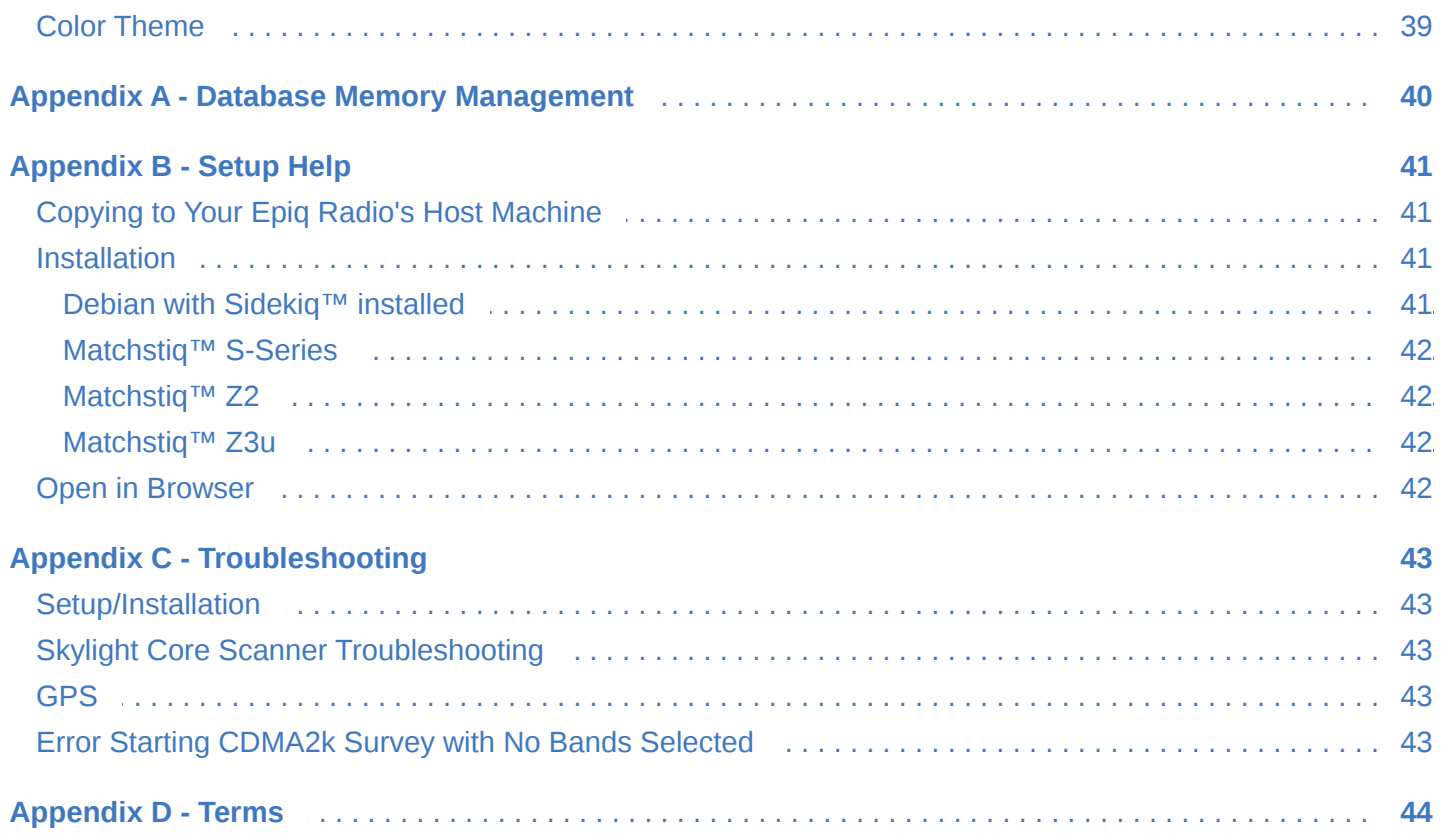

# <span id="page-4-0"></span>**OVERVIEW**

The Skylight Web UI is a Skylight client that supports Survey configuration and viewing Survey results. When Skylight is configured to scan, the UI will display results as they come in, organizing them by technology and frequency band. To change the [configuration,](#page-5-0) click the plus button at the top of the page.

# <span id="page-5-0"></span>**SURVEY CONFIGURATION**

Skylight offers two configuration modes: Blind Survey and Monitor Channels. Click the plus button at the top of the page to enter the Survey Configuration mode.

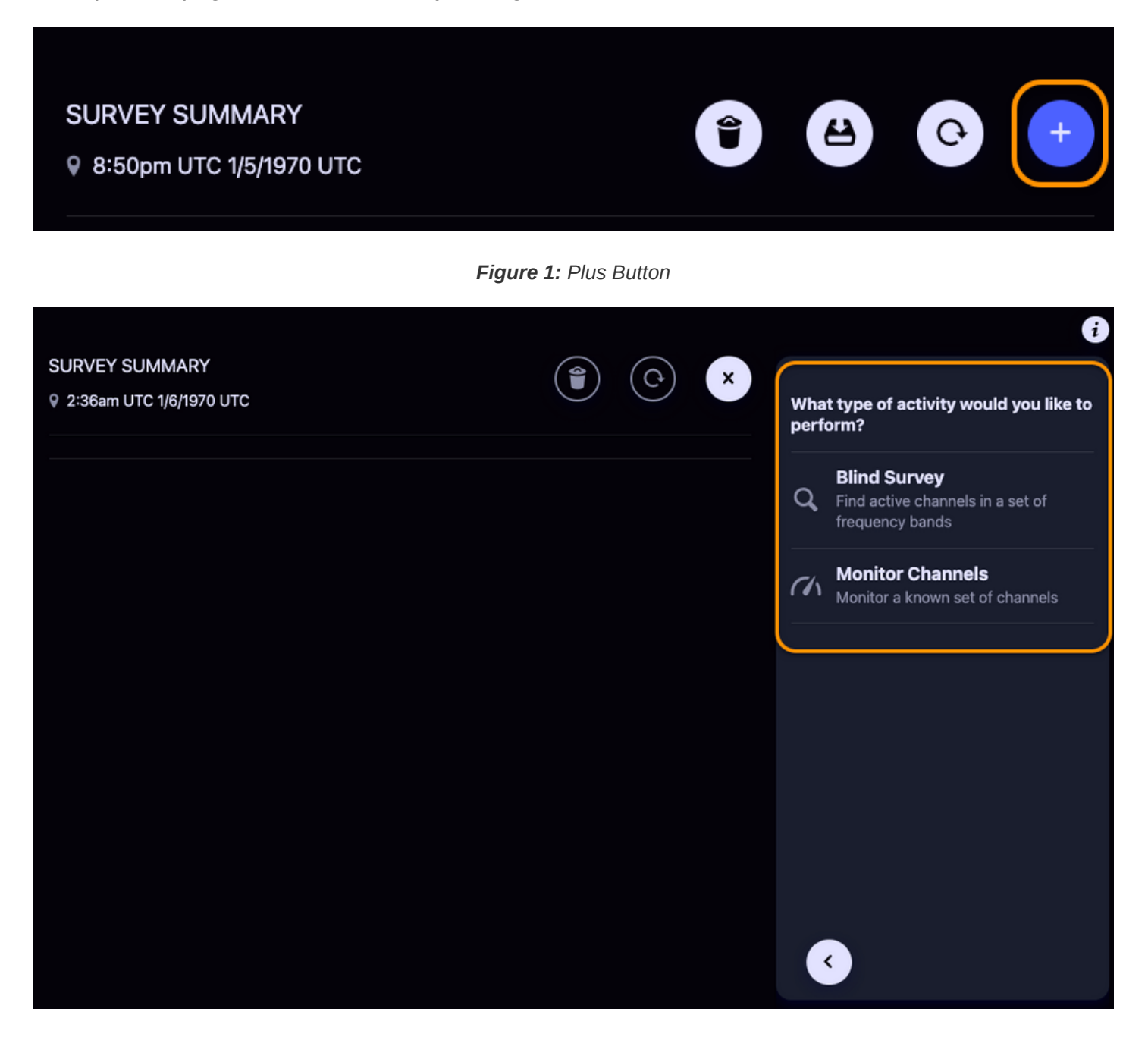

*Figure 2: Survey Configuration Modes*

### <span id="page-6-0"></span>**BLIND SURVEY**

A blind survey allows a user to select licensed technologies and bands to survey. A technology is turned on/off by clicking the toggle button next to that technology. When a technology is first turned on, all bands for that technology will be scanned by default. Turn bands on/off by using the band toggle buttons or by clicking the Add All or Remove All buttons.

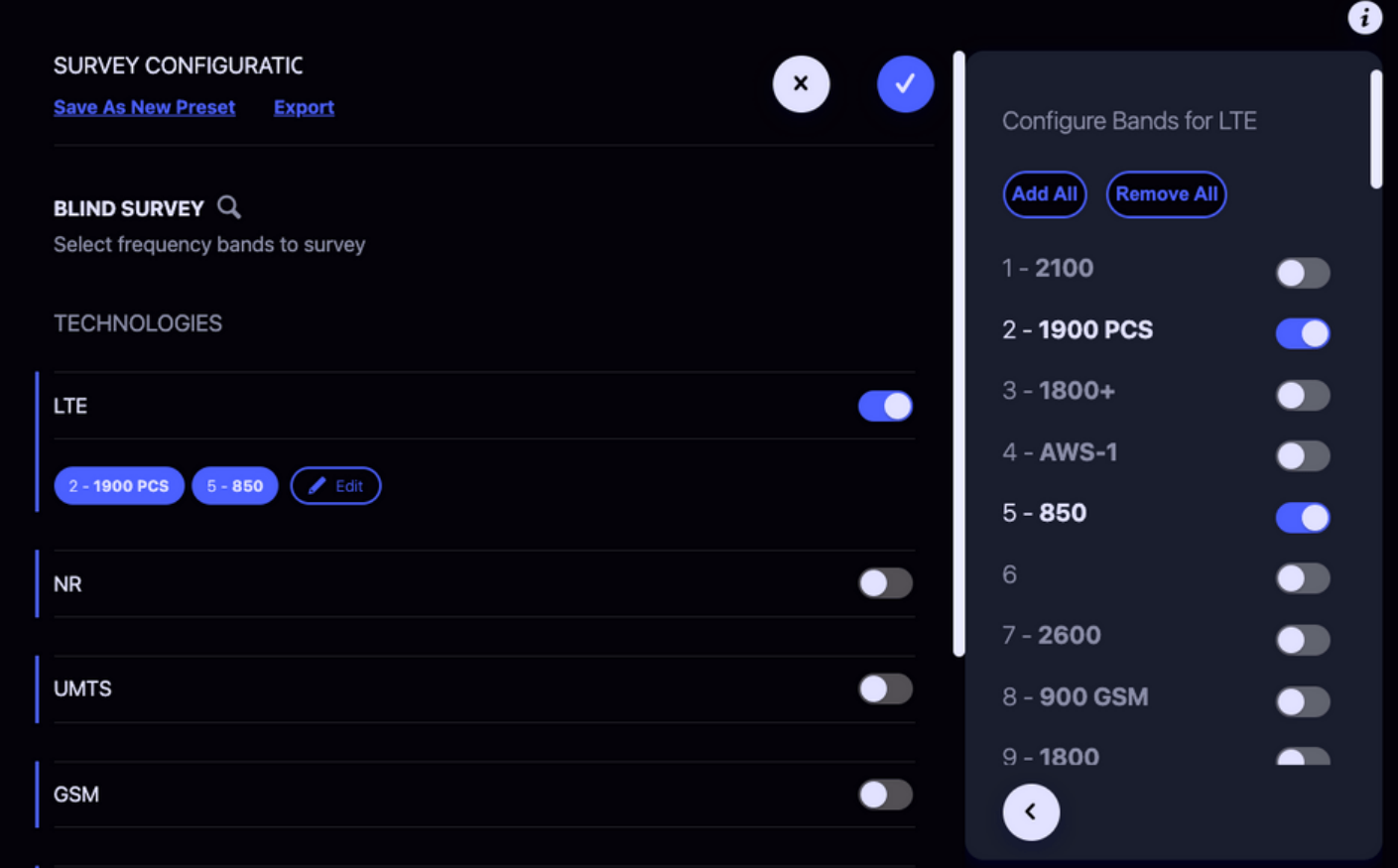

*Figure 3: Configured Survey*

## <span id="page-7-0"></span>**STARTING A SURVEY**

Click the Checkmark button when you are satisfied with your selections and ready to start the survey. This will send the configuration parameters to Skylight and the survey will start. You may name the survey before starting by entering a name in the survey name field *before* pressing the Checkmark button. If you have selected a [preset,](#page-8-0) the name will be pre-populated with the preset's name.

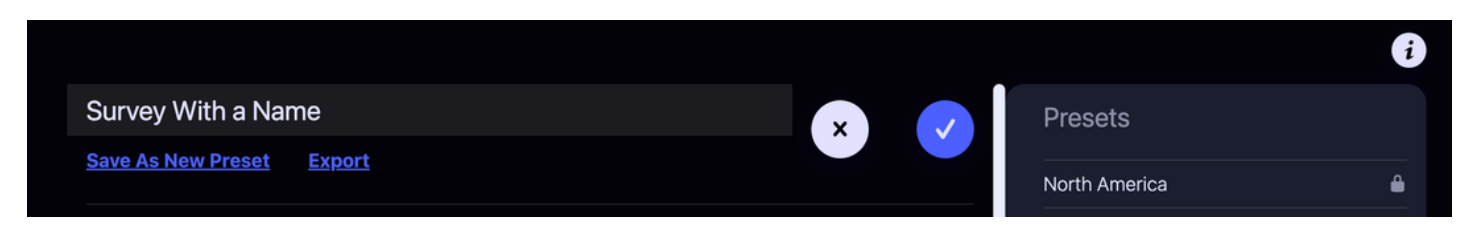

*Figure 4: Name, then start a new survey*

**NOTE**[: It is possible to change the name after a survey has started \(see Changing the Name of a](#page-34-0) Survey).

#### <span id="page-8-0"></span>**PRESETS**

Skylight includes several Regional Presets that can be used, as-is, or changed for a Blind Survey configuration.

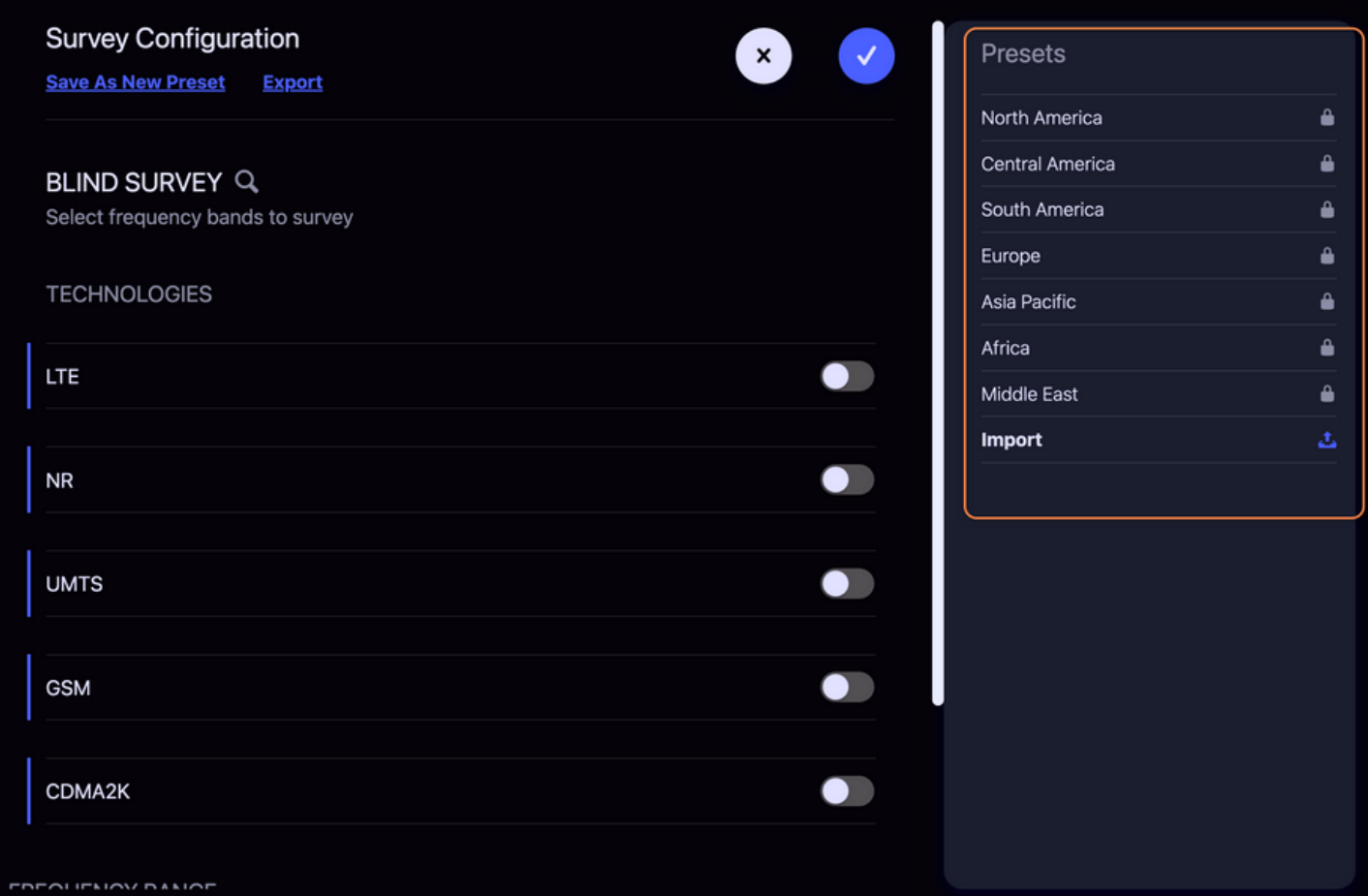

*Figure 5: Config Presets*

#### <span id="page-9-0"></span>**Save As New Preset**

It is possible to save a Survey Configuration as a preset to be recalled later. Click Save as New Preset to save the currently displaying configuration as a preset. If the link is disabled, click in the name to enable text entry. Enter a unique name and click save.

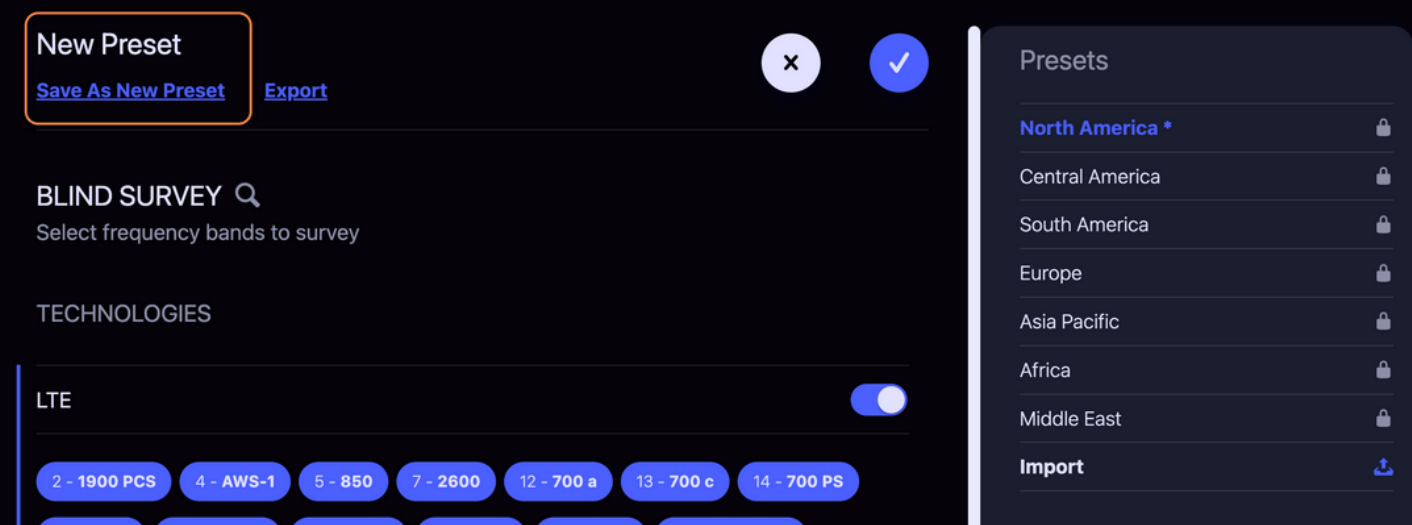

*Figure 6: save a preset*

**NOTE:** User Presets are saved in the browser, so they will not be present when connecting to Skylight from another machine or browser. User Presets will also not be saved when using a private window.

After saving or selecting a preset, the available controls change to include save and save As links.

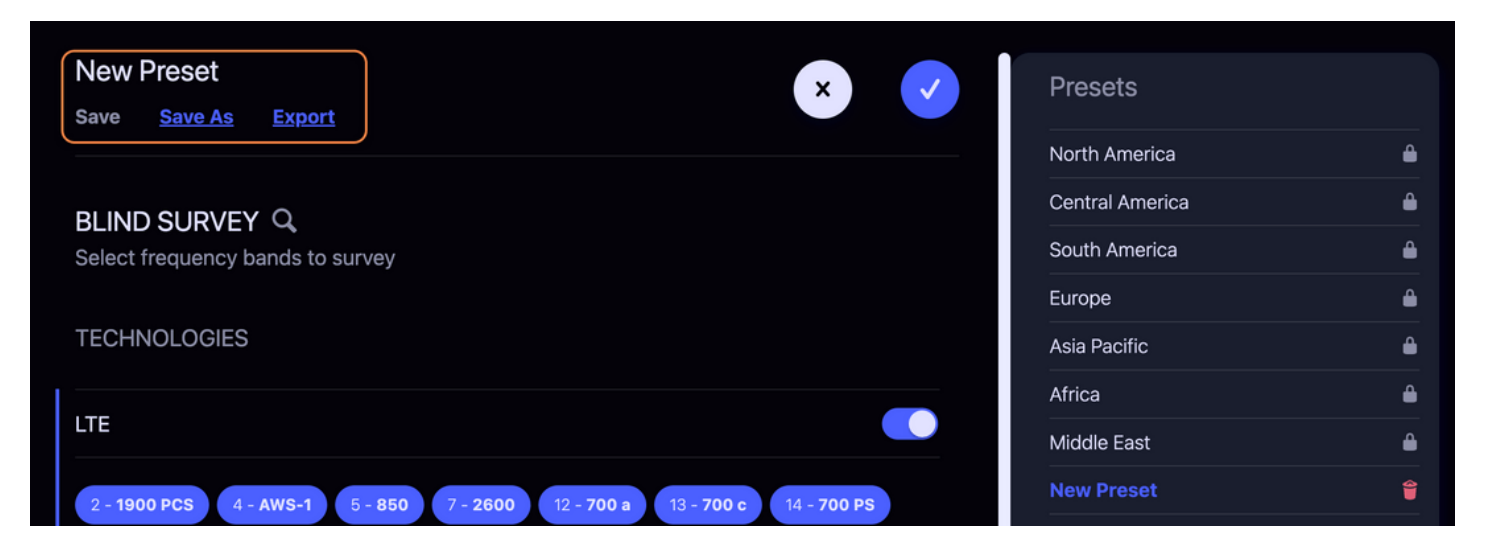

*Figure 7: save a preset2*

The Save link is initially disabled. It will be enabled if changes are made to the selected preset configuration or a new preset name is entered.

The Save As link will create a copy of the currently selected preset including any changes that have been made. If the name has been changed, the new name will be used. If the name has not been

changed, the current name will be used along with a counter suffix.

#### <span id="page-11-0"></span>**Importing and Exporting Presets**

To export your current configuration to a file that can be loaded onto another system, from the Configuration view, click the Export link and your current working configuration (whether you have applied it or not) will be downloaded to a JSON file that can be imported to another system.

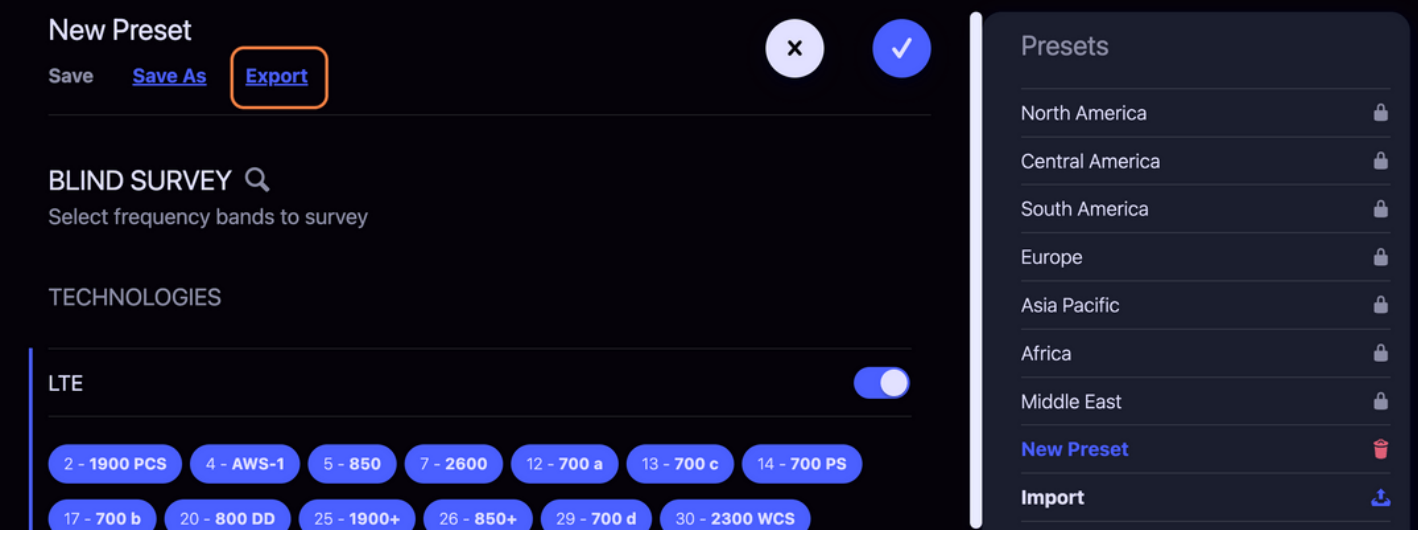

*Figure 8: Export a Preset*

To import a previously saved configuration, click the **Import button**, then select the file from the file browser.

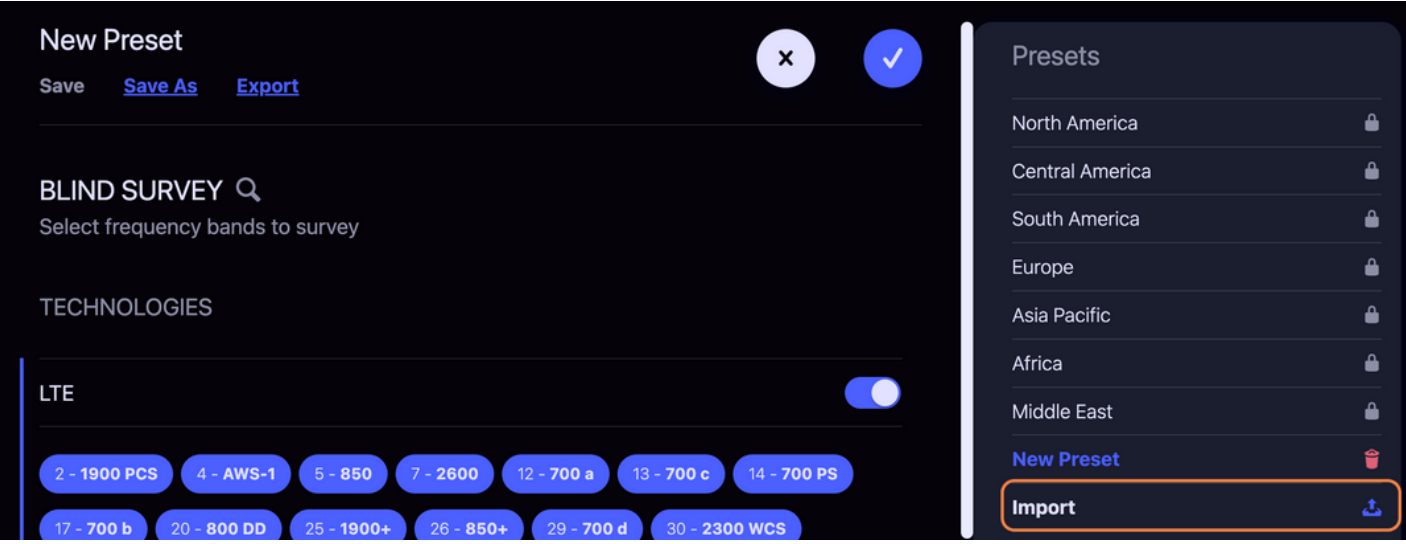

*Figure 9: Import a Preset*

#### **Example Preset Files**: my-skylight-preset.json

```
{
 "config": {
 "address": "127.0.0.1:7531",
    "rx_port": "J3",
    "survey_parameters": [
      {
        "tech": "gsm",
        "bands": [
           {
            "band": "PCS1900",
            "channels": []
          }
 ],
 "type": "band"
 },
\{ "tech": "lte",
        "bands": [
          {
            "band": "2",
            "channels": []
          },
           {
            "band": "5",
            "channels": []
          }
 ],
 "type": "band"
 },
\{ "tech": "nr",
        "bands": [
          {
            "band": "2",
            "channels": []
          },
           {
            "band": "5",
            "channels": []
          }
 ],
 "type": "band"
      }
    ]
 },
 "name": "New Preset"
}
```
#### <span id="page-13-0"></span>**FREQUENCY RANGE**

Use the frequency range controls at the bottom of the configuration panel to find matching bands for any licensed technology. Enter the lower and upper bounds of the range you're interested in and then click the Get Matching Bands button. This will then enable any licensed technologies and bands that match any portion of the entered frequency range.

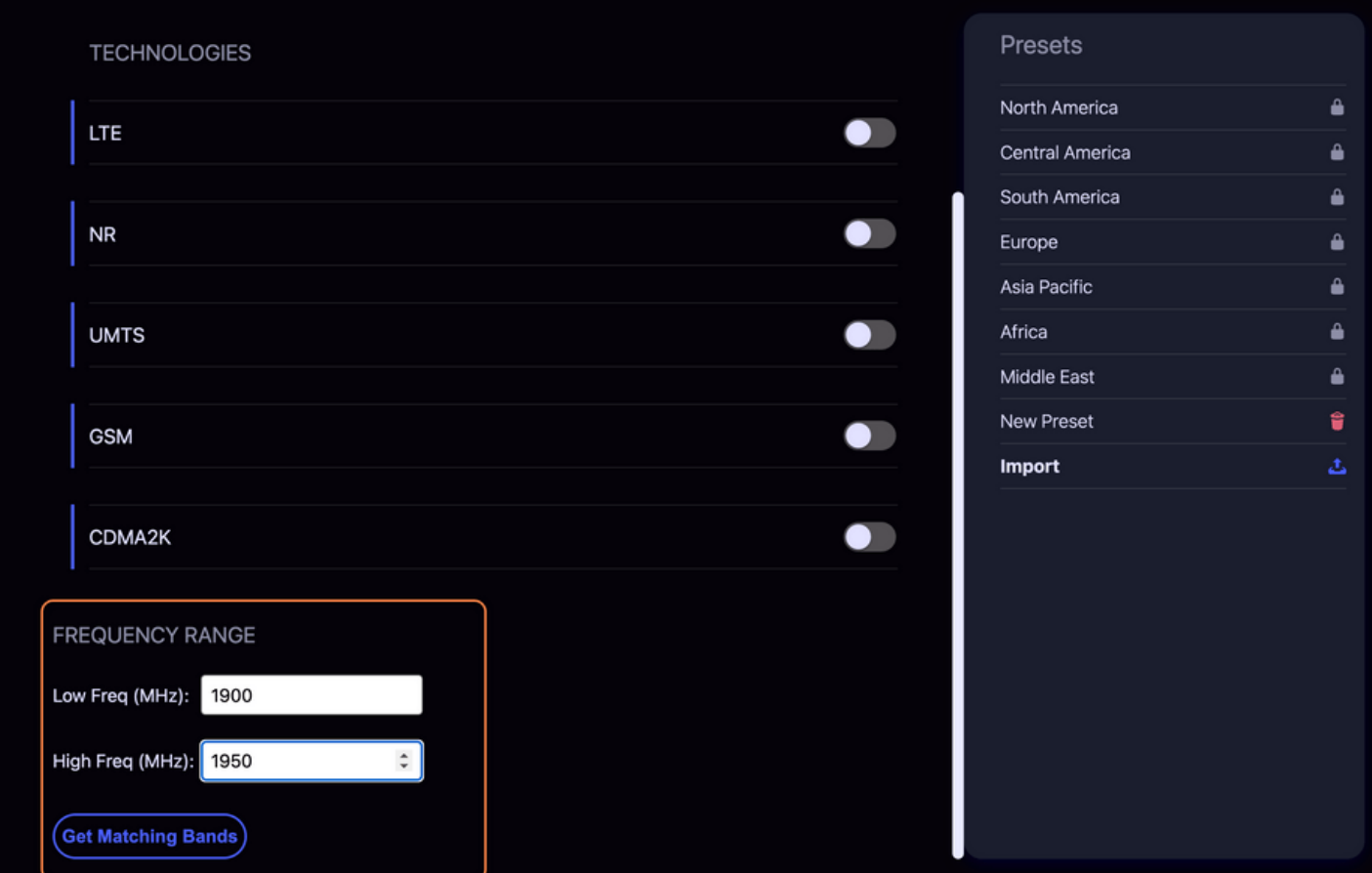

*Figure 10: Frequency Range*

## <span id="page-14-0"></span>**MONITOR CHANNELS**

Monitor Channels is a mode that allows a user to select specific bands and channels to Survey.

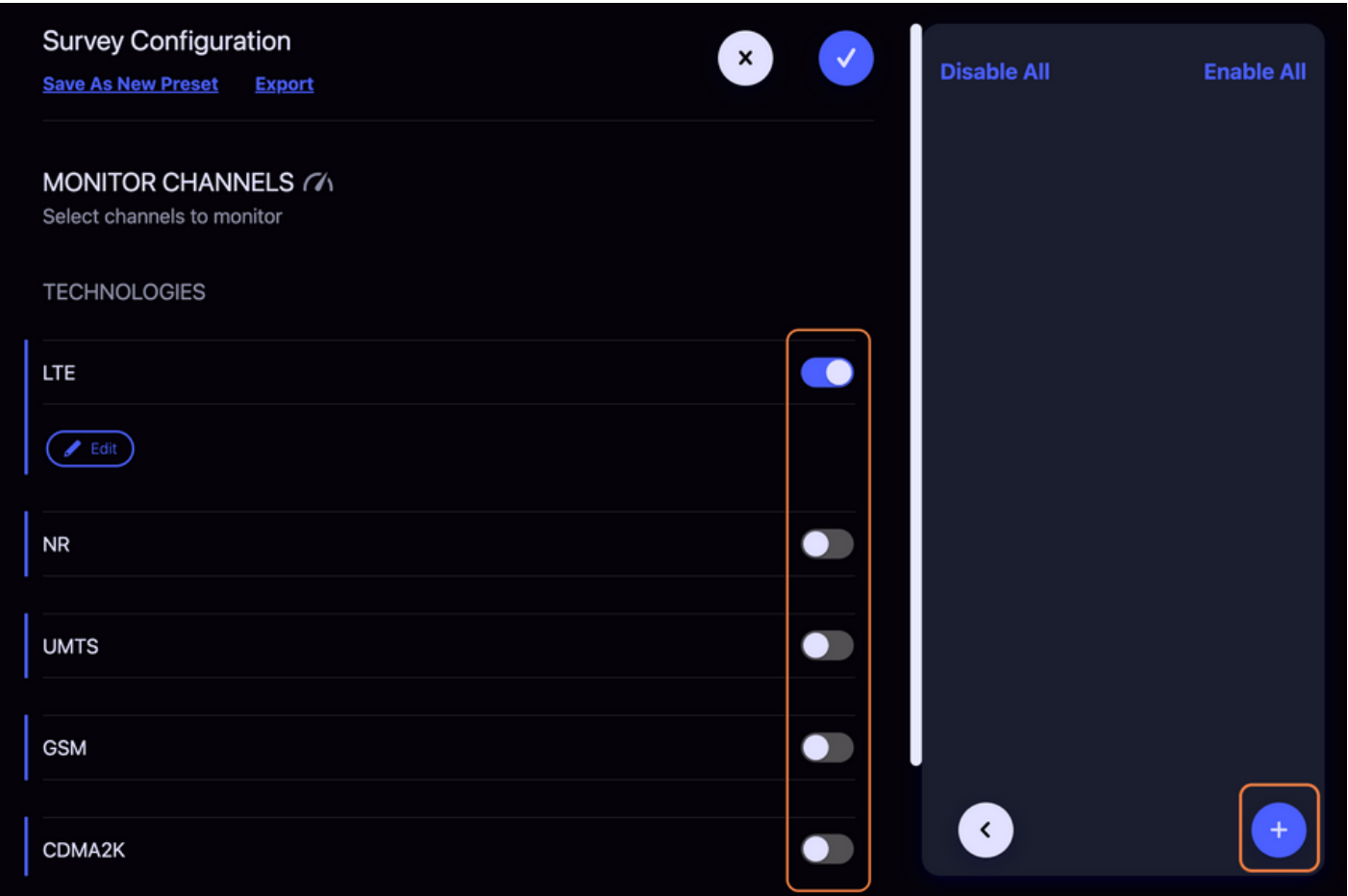

#### *Figure 11: Monitor Channels*

**NOTE:** If a previous survey is selected before starting the configuration of a new Monitor Channels survey, any decoded channels from the selected survey are automatically added to the configuration.

To add channels, first enable a technology using the toggle button next to the technology. Then, click the blue plus button and click a band. And finally, enter any channel numbers you wish to monitor one at a time. Click the gray plus button to add each number to the configuration. Repeat these steps as needed.

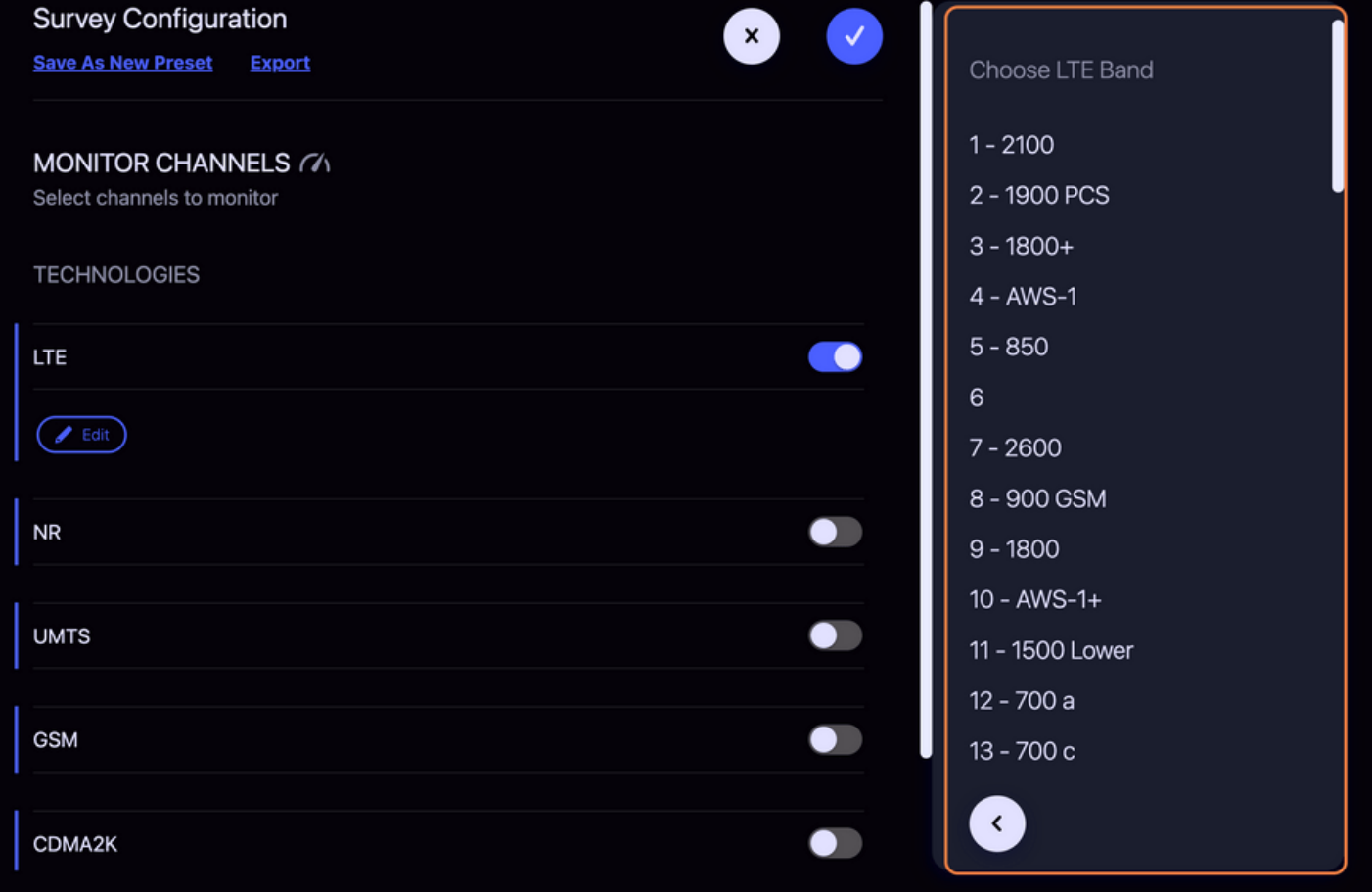

*Figure 12: Choose Band*

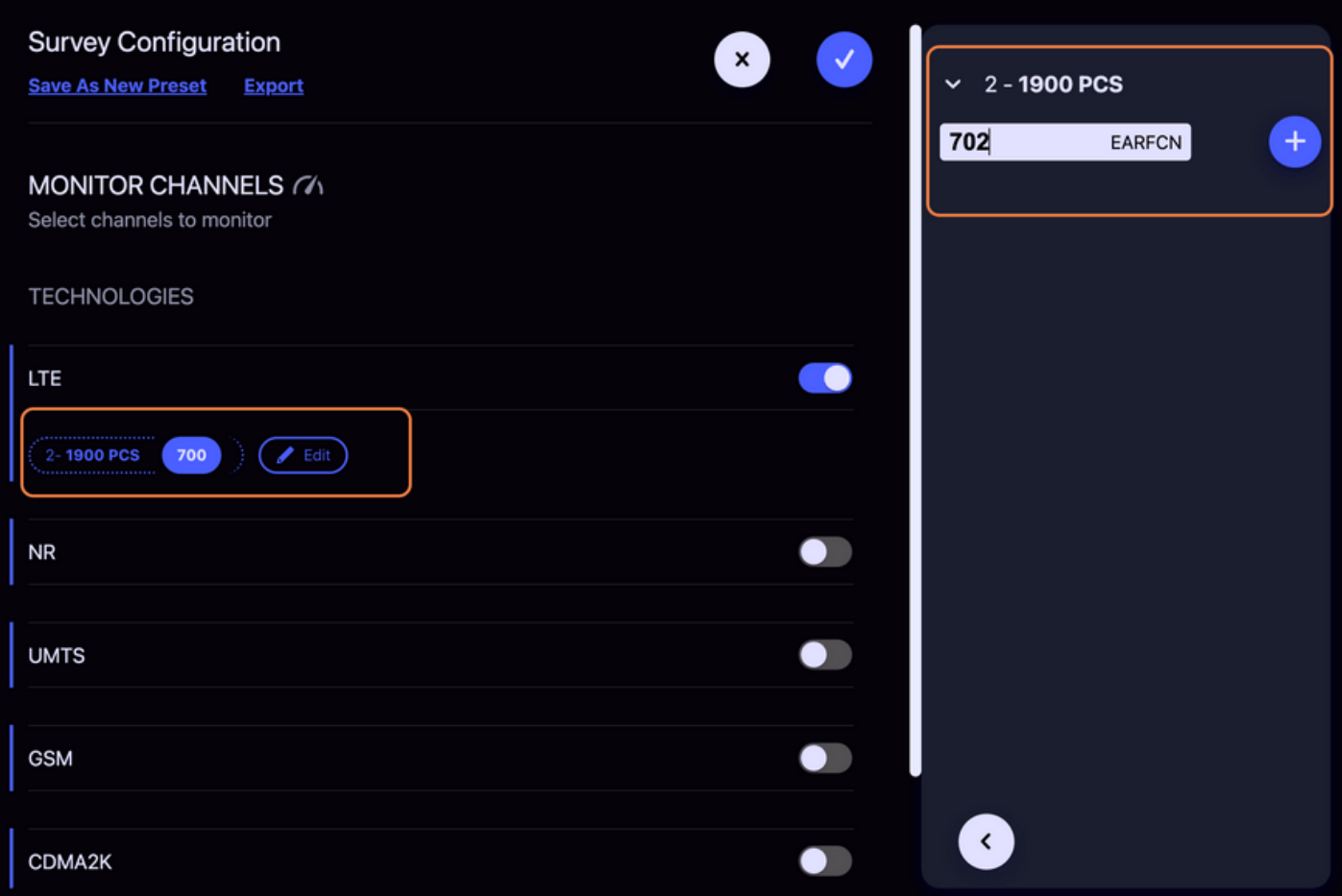

*Figure 13: Channel Entry*

If an invalid channel number is entered, an error will be displayed after clicking the plus button.

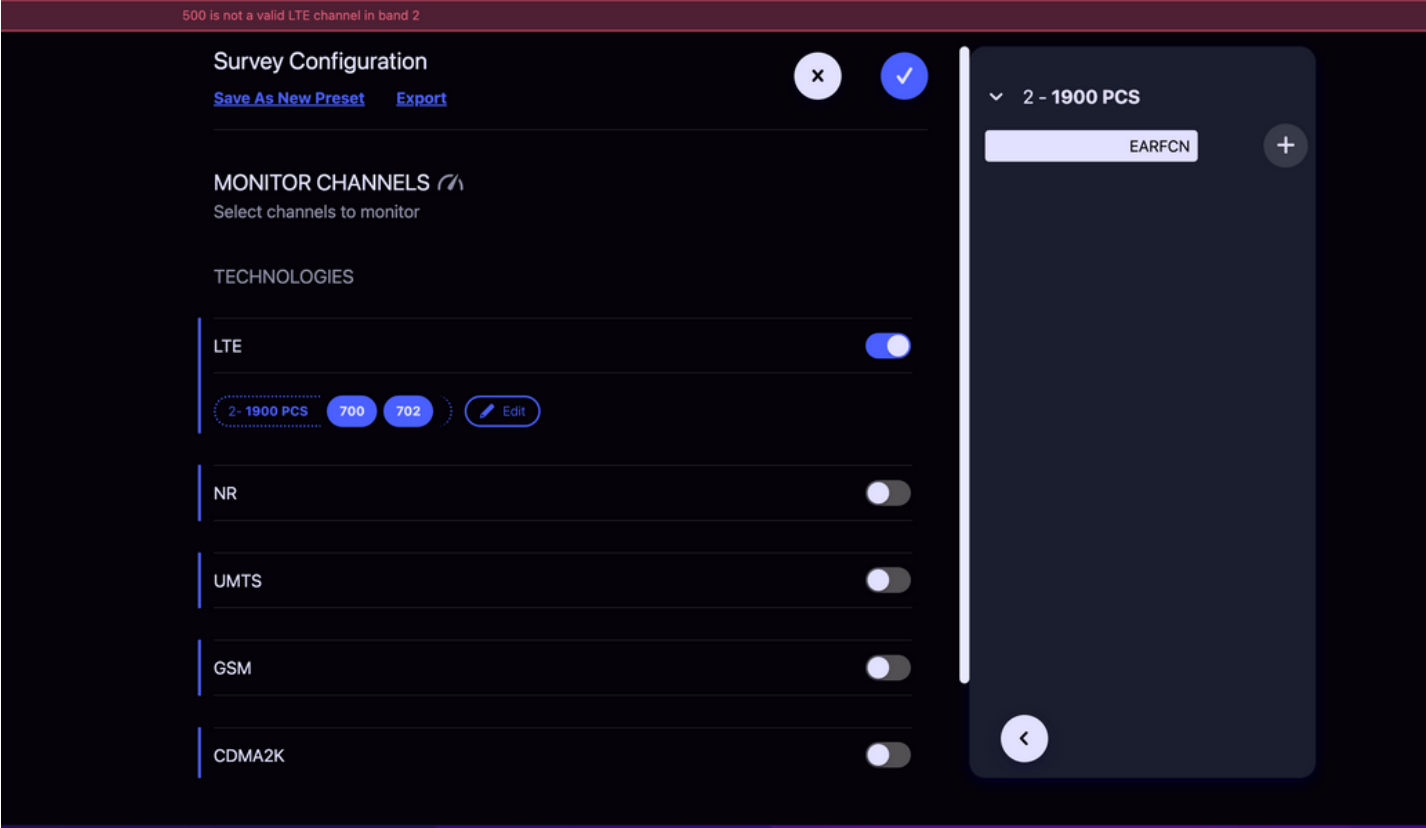

#### *Figure 14: Channel Error*

**NOTE:** If a previously added channel is entered again, the channel will be removed from the configuration.

Enable/Disable All buttons are available at the top of the channel list to quickly change the configured channels. Enabled channels have a blue border and will appear in the channel list below their respective technology.

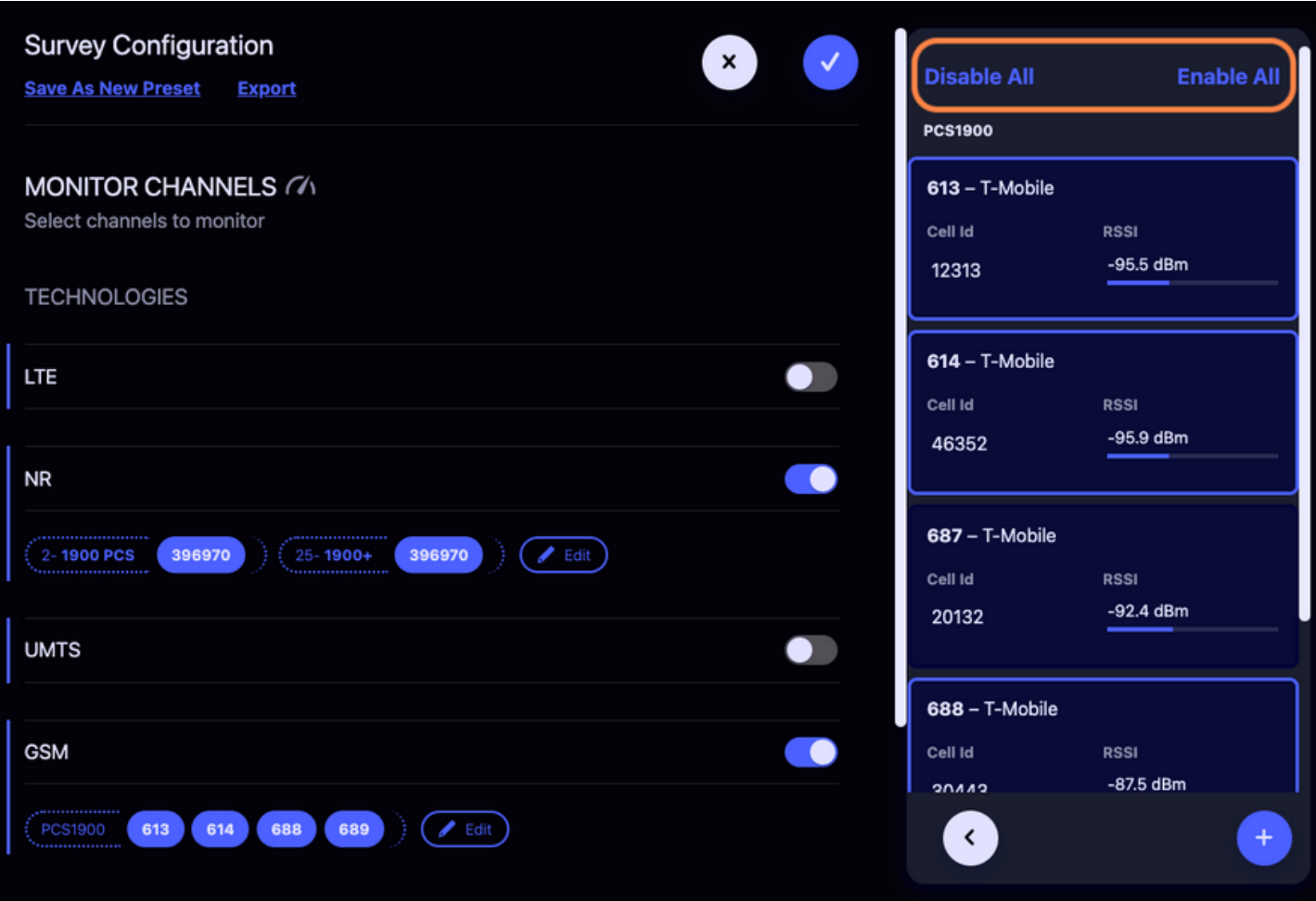

*Figure 15: Enable Disable All*

**NOTE:** A single channel can be selected by disabling all channels and then selecting the channel of interest from the list.

### <span id="page-17-0"></span>**PRESETS**

Monitor Channels configurations can be saved as presets, imported, and exported similarly to how these features work for Blind Survey.

my-channel-specific-preset.json

```
{
 "config": {
 "address": "127.0.0.1:7531",
 "rx_port": "J3",
    "survey_parameters": [
\{ "tech": "lte",
 "type": "band",
 "bands": [
\{ "band": "2",
 "channels": ["700", "702", "705", "777"]
         }
       ]
     }
    ]
 },
 "name": "lte band 2 - 700"
}
```
# <span id="page-19-0"></span>**SURVEY SUMMARY**

# <span id="page-19-1"></span>**ACTIVE SURVEY**

If there is currently an active survey, it's status will show in the main panel above the Previous Surveys list.

### <span id="page-19-2"></span>**CURRENT SURVEY PASS INFO**

Skylight tracks the number of passes that have been performed and reports that value to the Skylight Web UI. This value is displayed above the configured Survey Summary

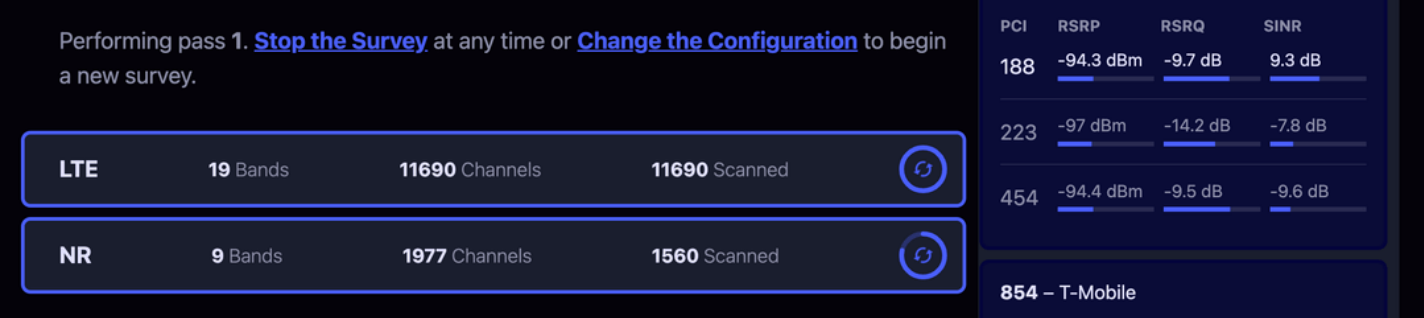

*Figure 16: Active Survey*

## <span id="page-20-0"></span>**QUICK LINK CONTROLS**

There are links to Stop the Survey and Change the Configuration above the Survey Summary.

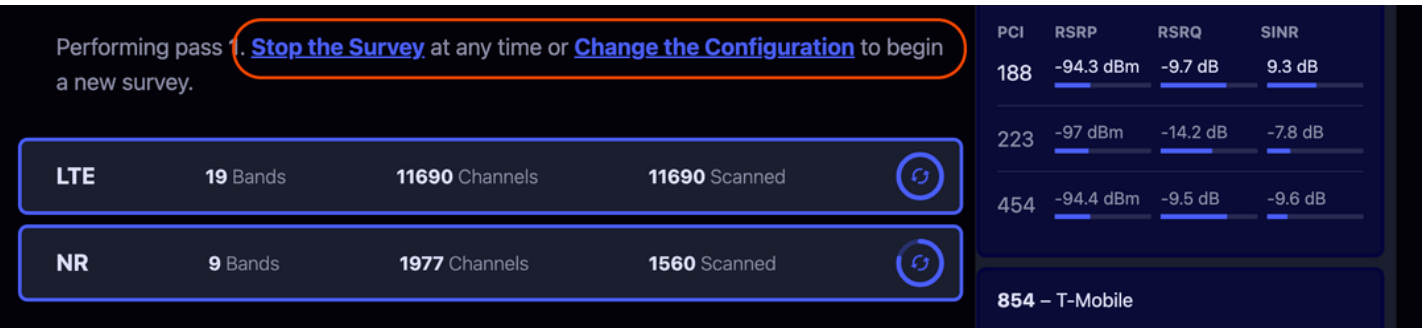

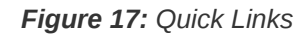

#### <span id="page-21-0"></span>**TECHNOLOGY SUMMARY**

Skylight is attempting to decode each of the candidate channels within the configured bands. Iteration progress is shown for each technology and represents the number of channels scanned out of the total number of channels configured. Once all of the circular progress indicators are solid blue, a full Survey iteration of all configured technologies and bands has been completed. The progress indicators will reset at the start of the next pass.

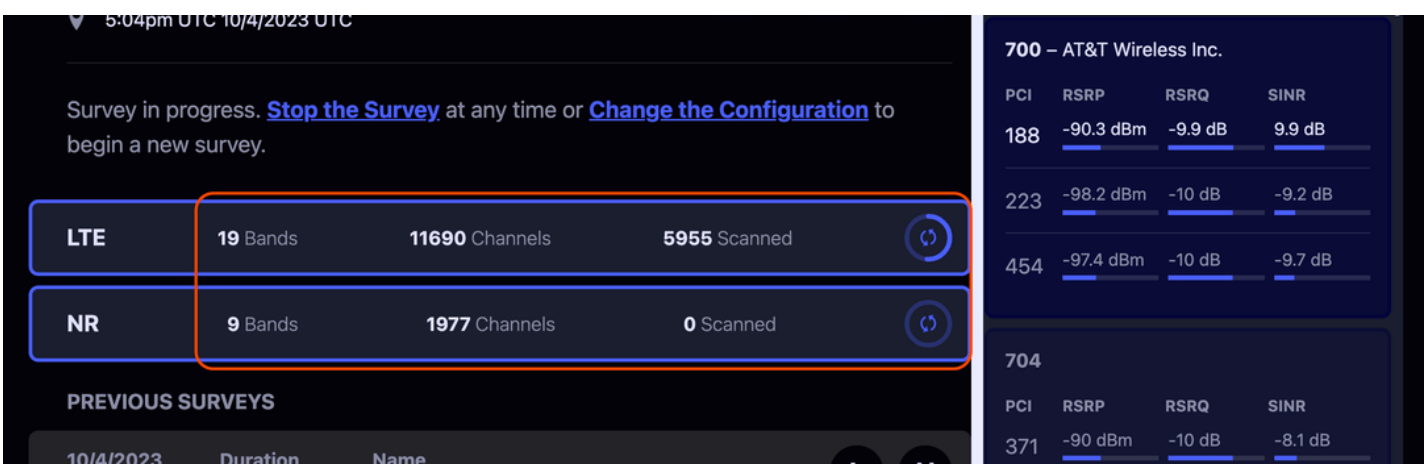

*Figure 18: Technology Summary*

### <span id="page-22-0"></span>**CHANNEL LIST**

The Channel List displays the cellular base stations discovered by Skylight for the selected technology. The list contains unique entries sorted by channel number within the frequency band in which they were found. Select a channel to see its [Channel Details](#page-24-2).

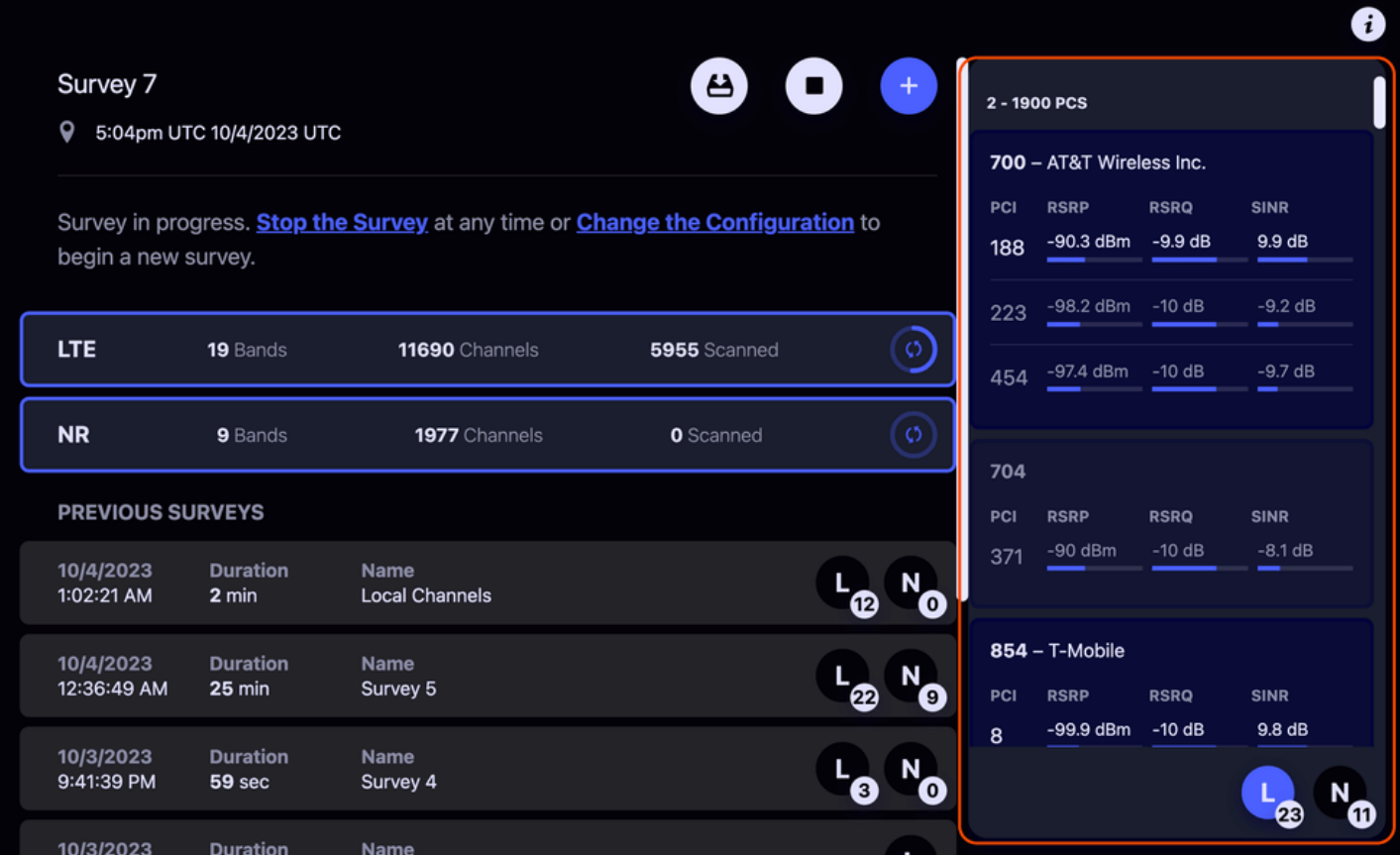

*Figure 19: channel list*

**NOTE:** If you connect the UI while Skylight is already running, the UI may take a few moments to load the channels already found during the current survey. The UI will display **Loading...** in this case.

**NOTE:** Cells are listed with the following info

- **GSM**: ARFCN , Cell ID , RSSI
- **CDMA2k**: Channel Number, Pilot Pn, RSSI, EC\_I0
- **UMTS: UARFCN, PSC, RSSI, SRXLEV, RSCP**
- LTE: EARFCN, PCI, Provider (if decoded), RSRP, RSRQ, SINR
- NR: NRARFCN, PCI, Provider (if decoded), RSRP, RSRQ, SINR

**NOTE:** For LTE and NR, when multiple PCIs are detected at a given carrier channel, they are sorted by SINR

# <span id="page-23-0"></span>**TECHNOLOGY SELECTOR**

Use the Technology Selector at the bottom right of the window to choose which technology is shown in the channel list for the currently selected survey. There is a badge on each selector to indicate how many unique, fully decoded channels have been identified for each technology.

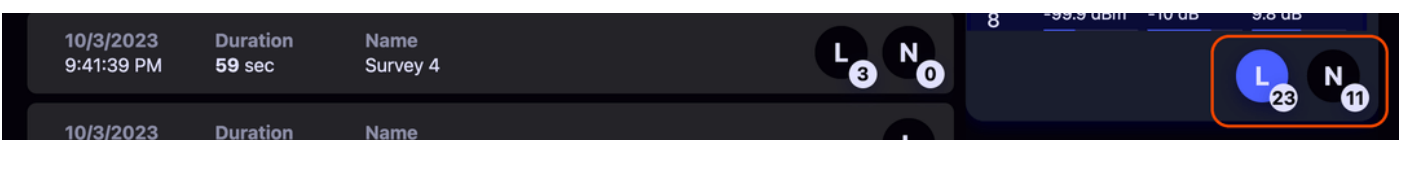

*Figure 20: technology selector*

**NOTE:** The number on the badge may be less than the number of entries shown in the channel list. The channel list potentially shows multiple entries for overlapping bands and will display results that do not contain uniquely identifying information.

**NOTE:** Uniqueness is determined by the following properties for each technology

- GSM: Cell Id, Mcc, Mnc, Lac
- **CDMA2k**: Frequency , PilotPn , BaseId  $\bullet$
- **UMTS**: Cell Id
- **LTE**: Cell Identity  $\bullet$
- **NR**: Frequency , Pci  $\bullet$

## <span id="page-24-0"></span>**STOP CURRENT SURVEY**

While a Survey is in progress, a Stop button is displayed in the top center of the UI (when no channels are selected in the [Channel List\)](#page-22-0). Pressing this button will cause Skylight to discontinue looking for channels, making it idle.

### **SURVEY SUMMARY**

9 12:18pm UTC 1/6/1970 UTC

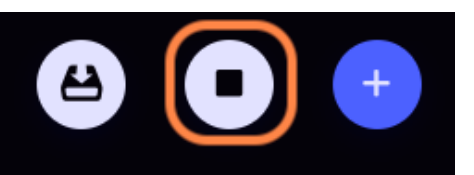

#### *Figure 21: Stop Current Survey*

**NOTE:** After stopping a survey, please wait for the Stop button to change to the Restart button before trying to start or restart a survey.

## <span id="page-24-1"></span>**RESTART SELECTED SURVEY**

While Skylight is idle, the Stop button is replaced with a Restart button. This allows the user to quickly restart a survey using the currently selected survey's configuration.

### **SURVEY SUMMARY**

9 12:18pm UTC 1/6/1970 UTC

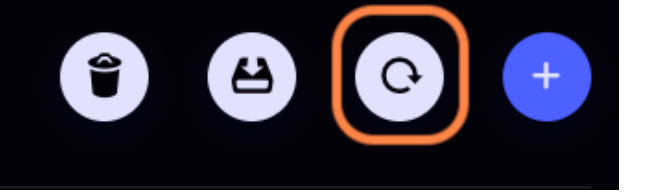

*Figure 22: Restart Survey*

## <span id="page-24-2"></span>**CHANNEL DETAILS**

When a channel is selected in the [Channel List,](#page-22-0) a panel with details for that channel is displayed.

**TIP:** To return to the [Survey Summary](#page-19-0), either de-select the channel or click the blue back button at the top of the Channel Details section.

| <b>AT&amp;T Wireless Inc.</b><br>Channel 700 Band 2 - 1900 PCS Frequency 1940 MHz<br>2 - 1900 PCS                                                                                                    |                                                         |                                               |                                   |                                                  |                                   |            |                                                               |                         |                        |
|----------------------------------------------------------------------------------------------------|---------------------------------------------------------|-----------------------------------------------|-----------------------------------|--------------------------------------------------|-----------------------------------|------------|---------------------------------------------------------------|-------------------------|------------------------|
| <b>RSSI</b><br>$-68$ dBm                                                                                                    | <b>RSRP</b><br>$-85.1$ dBm                              | <b>RSRO</b><br>$-9.3 dB$                      | SINR<br>$-10.2$ dB                |                                                  | PCI<br>454                        | PCI<br>104 | 700 - AT&T Wireless Inc.<br><b>RSRP</b><br>-90.8 dBm -12.4 dB | <b>RSRQ</b>             | <b>SINR</b><br>5.9dB   |
| <b>RSSI</b><br>-71.1 dBm                                                                                                    | <b>RSRP</b><br>-88.8 dBm                                | <b>RSRQ</b><br>$-9.9$ dB                      | <b>SINR</b><br>$-15dB$            |                                                  | PCI<br>268                        | 454<br>268 | -85.1 dBm<br>$-88.8$ dBm $-9.9$ dB                            | $-9.3 dB$               | $-10.2$ dB<br>$-15 dB$ |
| <b>RSSI</b><br>-70.7 dBm<br>MCC / MNC<br>310 / 410                                                                                                    | <b>RSRP</b><br>$-90.8$ dBm<br>Cell Identity<br>69477898 | <b>RSRQ</b><br>$-12.4$ dB<br>eNodeB<br>271398 | SINR<br>5.9 dB<br>Sector ID<br>10 |                                                  | PCI<br>104<br>Bandwidth<br>20 Mhz | PCI        | $854 - T-Mobile$<br><b>RSRP</b><br>$-97.3$ dBm                | <b>RSRQ</b><br>-11.6 dB | <b>SINR</b><br>10.6 dB |
| <b>TAC</b><br>16665<br>Upper Layer Indicator                                                                                                    | SIB 13 Scheduled<br>False<br>Cell Reselect Priority     | MBSFN Config List<br>False<br><b>MIB</b>      |                                   | <b>DSS Possible</b><br>False<br>Tx Antenna Count |                                   | 8<br>191   | -101.2 dBm -11.9 dB                                           |                         | $-15dB$                |
| False<br>4<br>a92400<br>4<br>925 - Verizon Wireless<br><b>System Information Blocks</b><br>PCI<br><b>RSRP</b><br><b>RSRQ</b><br><b>SINR</b><br>$-69$ dBm<br>$-7.6$ dB<br>12.3 dB<br>198<br>SIB1 - Cell Selection, Cell Access, SI Scheduling                                                    |                                                         |                                               |                                   |                                                  |                                   |            |                                                               |                         |                        |
| 68cc42821989c40282328484c1502ea088040c2161132e0506018400<br>$-76.8$ dBm<br>$-11.5$ dB<br>$-8.6$ dB<br>200<br>SIB2 - RACH, Access Barring, UL Freq., MBSFN Config<br>008309f2b7ec936223024e400c00030020554eaaf08a000ca00c02fdd801c64c200c0a0000174f023800<br>SIB3 - Intra Freq. Cell Reselection |                                                         |                                               |                                   |                                                  |                                   |            |                                                               |                         |                        |
| 008309f2b7ec936223024e400c00030020554eaaf08a000ca00c02fdd801c64c200c0a0000174f023800                                                                                                    |                                                         |                                               |                                   |                                                  |                                   |            |                                                               |                         |                        |

*Figure 23: channel details*

The first row for each PCI contains the latest signal strength and quality metrics available for the selected channel (available measurements are technology-specific). If a cell has had additional details decoded, such as network identification and configuration, they will be shown next.

Sometimes the same cell is listed multiple times, under overlapping frequency bands. When this is scenario detected by the scanner, a link to the cell most-likely to match the network configuration is provided in the Channel Details.

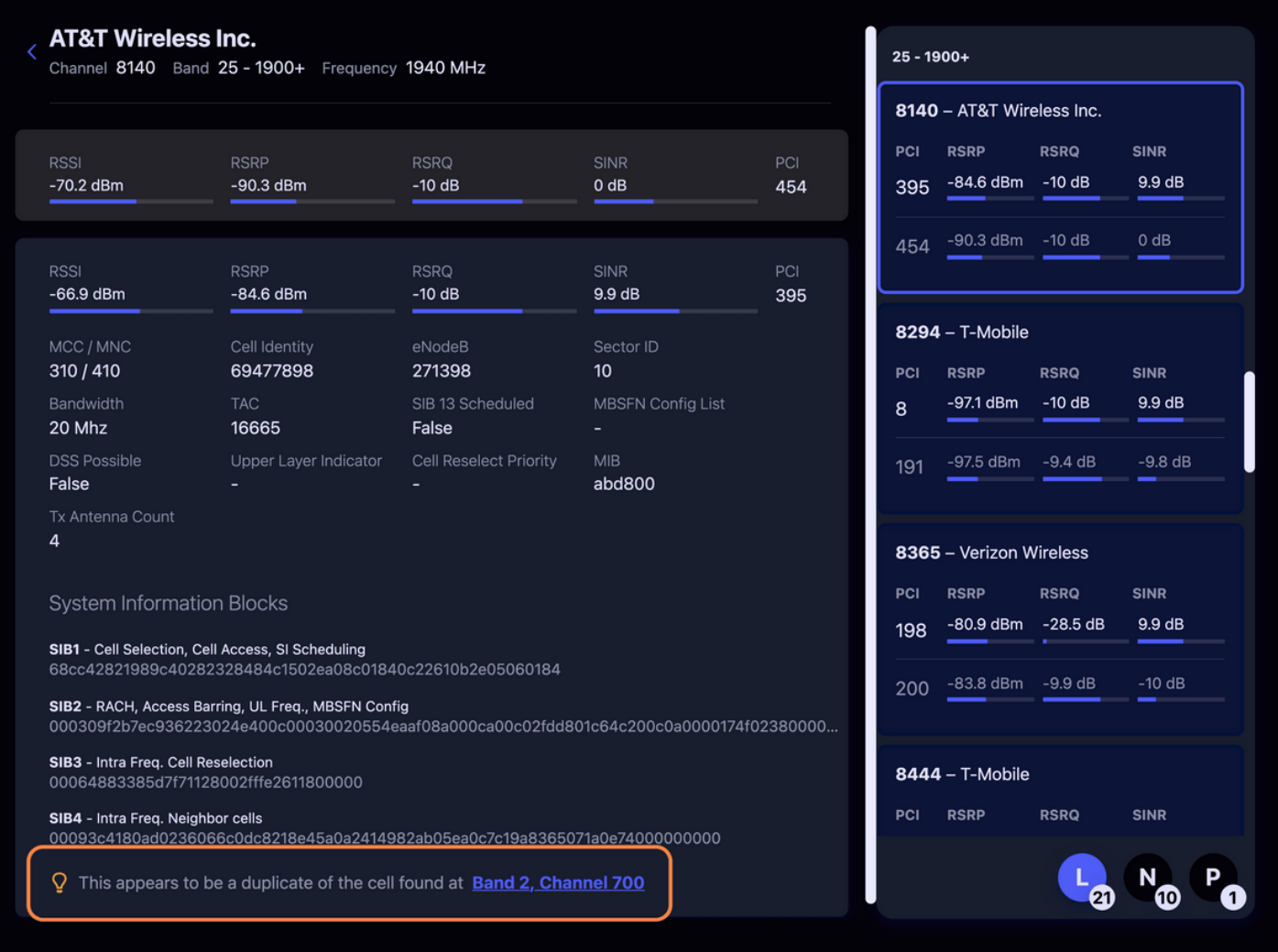

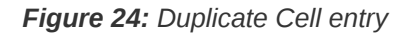

**NOTE:** There are several ways to implement Dynamic Spectrum Sharing (DSS) using a channel's system information. Skylight detects the version where a MBSFN Config List is present and SIB13 is not scheduled. This implementation is shown with the DSS Possible field in the Channel Details.

#### <span id="page-26-0"></span>**SYSTEM INFORMATION BLOCKS**

System Information Blocks that have been decoded are shown below the Channel Details. Clicking on one of the listed SIBs will show the fully decoded system information.

**NOTE:** When SIBs are scheduled together the network operator concatenates the individual SIBs into a single BCCH-DL-SCH message. This combined message is displayed in the Skylight UI for each SIB. In the example image below, SIBs 2 and 3 as well as SIBs 5 and 8 are scheduled together.

|                                                                                                    |                                                                                                    |                                   |                              |            | 5110                    |                           |             |             |
|----------------------------------------------------------------------------------------------------|----------------------------------------------------------------------------------------------------|-----------------------------------|------------------------------|------------|-------------------------|---------------------------|-------------|-------------|
| <b>RSSI</b><br>$-54.8$ dBm                                                                                                  | <b>RSRP</b><br>$-73.5$ dBm                                                                                                    | <b>RSRQ</b><br>$-11 dB$           | <b>SINR</b><br>$-1.2$ dB     | PCI<br>198 | <b>PCI</b>              | <b>RSRP</b>               | <b>RSRQ</b> | <b>SINR</b> |
|                                                                                                    |                                                                                                    |                                   |                              |            | 104                     | -70.9 dBm                 | $-11 dB$    | 5 dB        |
| MCC / MNC                                                                                                    | Cell Identity                                                                                                    | eNodeB                            | Sector ID                    | Bandwidth  |                         |                           |             |             |
| 311/480                                                                                                    | 52061185                                                                                                    | 203364                            |                              | 10 Mhz     | $13 - 700c$             |                           |             |             |
| <b>TAC</b><br>51998                                                                                                    | SIB 13 Scheduled<br>False                                                                                                    | <b>MBSFN Config List</b><br>False | <b>DSS Possible</b><br>False |            | 5230 - Verizon Wireless |                           |             |             |
| Upper Layer Indicator                                                                                                    | <b>Cell Reselect Priority</b>                                                                                                    | <b>MIB</b>                        | Tx Antenna Count             |            | PCI                     | <b>RSRP</b>               | <b>RSRQ</b> | <b>SINR</b> |
|                                                                                                    | 7                                                                                                    | 68f9a0                            | 4                            |            | 198                     | $-73.5$ dBm               | $-11 dB$    | $-1.2$ dB   |
| <b>System Information Blocks</b><br>SIB1 - Cell Selection, Cell Access, SI Scheduling                                       |                                                                                                    |                                   |                              |            | 200                     | $-73.8$ dBm               | $-12.7$ dB  | $-8.9$ dB   |
|                                                                                                    | 484c46901cb1e31a64019041822103108ac21ad692c95e0000000000                                                                                  |                                   |                              |            | 14 - 700 PS             |                           |             |             |
|                                                                                                    | SIB2 - RACH, Access Barring, UL Freq., MBSFN Config<br>00830952b7ec944c230251400c0004002029dcaaf082000c01ddc801c60c000700060021462e408c40 |                                   |                              |            |                         | 5330 - AT&T Wireless Inc. |             |             |
| SIB3 - Intra Freq. Cell Reselection<br>00830952b7ec944c230251400c0004002029dcaaf082000c01ddc801c60c000700060021462e408c40   |                                                                                                    |                                   |                              |            | PCI                     | <b>RSRP</b>               | <b>RSRQ</b> | <b>SINR</b> |
| SIB4 - Intra Freq. Neighbor cells<br>000948c75990b3897ec0800000                                                             |                                                                                                    |                                   |                              |            | 104                     | $-67$ dBm                 | $-7.7$ dB   | 18.8 dB     |
| SIB5 - Inter Freq. Neighbor cells<br>008f8501ce944001f0b19cc8709dbb0010801e1320c713b5d4021003c06389da24010801e131cc613b2bc0 |                                                                                                    |                                   |                              |            | 268                     | $-75.1$ dBm               | $-13.5$ dB  | $-10.9$ dB  |
| SIB8 - CDMA Neighbor cells                                                                                                  | 008f8501ce944001f0b19cc8709dbb0010801e1320c713b5d4021003c06389da24010801e131cc613b2bc0                                                    |                                   |                              |            |                         |                           |             |             |
|                                                                                                    |                                                                                                    |                                   |                              |            |                         |                           |             |             |
|                                                                                                    |                                                                                                    |                                   |                              |            |                         | 38                        |             |             |

*Figure 25: Combined SIB Hex*

**NOTE**: Viewing the fully decoded system information is only available for LTE and NR.

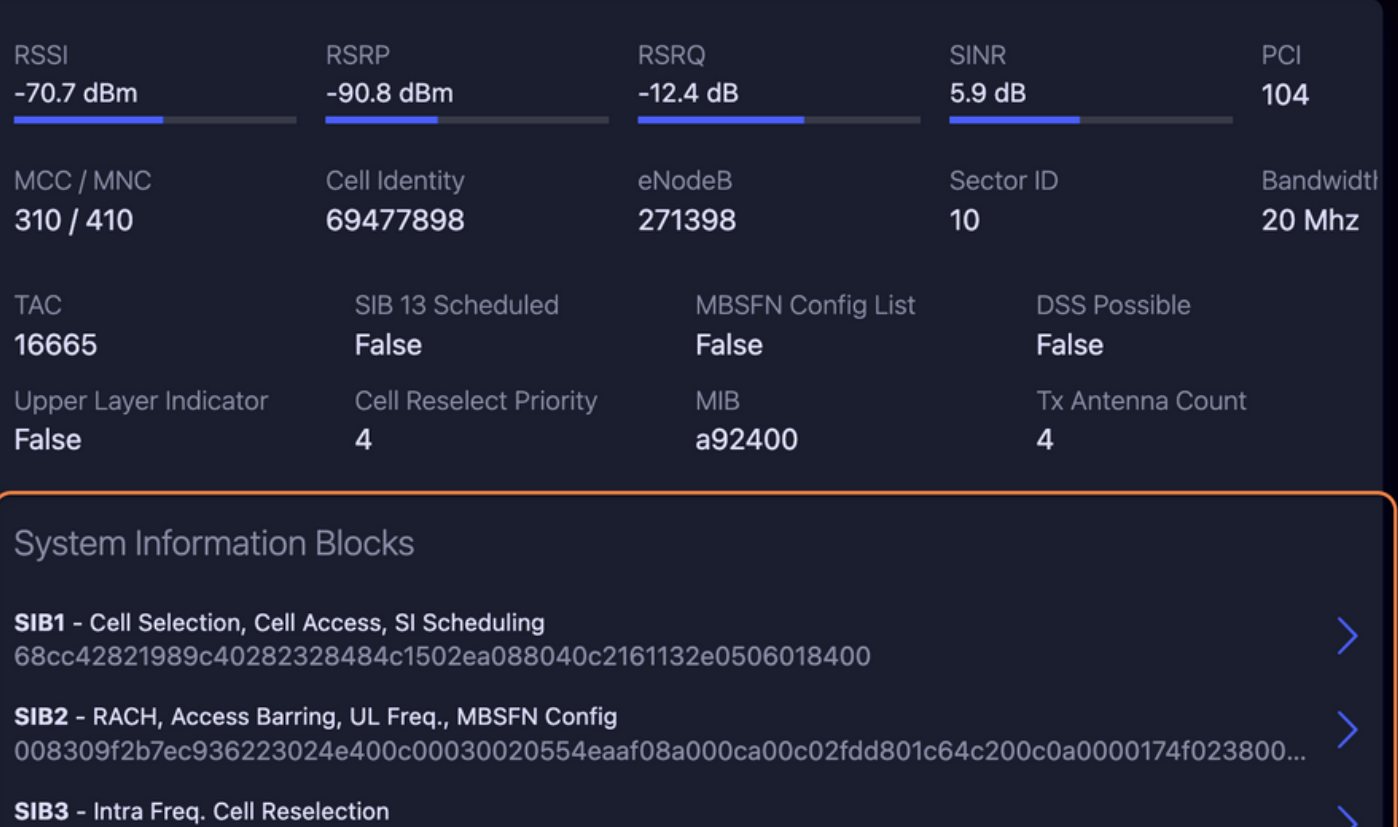

008309f2b7ec936223024e400c00030020554eaaf08a000ca00c02fdd801c64c200c0a0000174f023800...

*Figure 26: System Information Blocks*

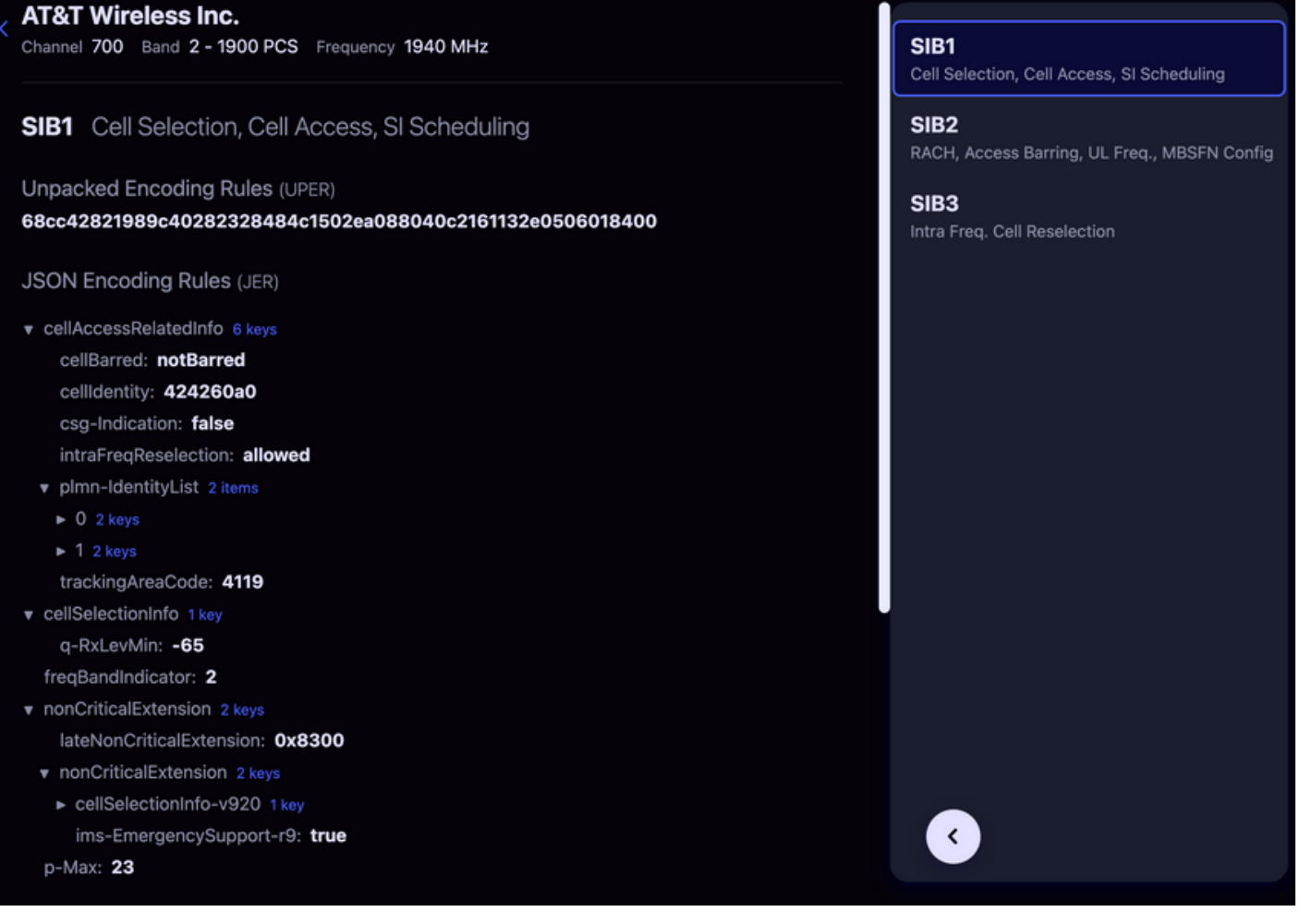

*Figure 27: JSON Encoding Rules*

## <span id="page-29-0"></span>**EXPORT**

To download the complete set of scan records for the currently selected survey, select a survey shown in the [Survey Summary](#page-19-0) and click the Export link.

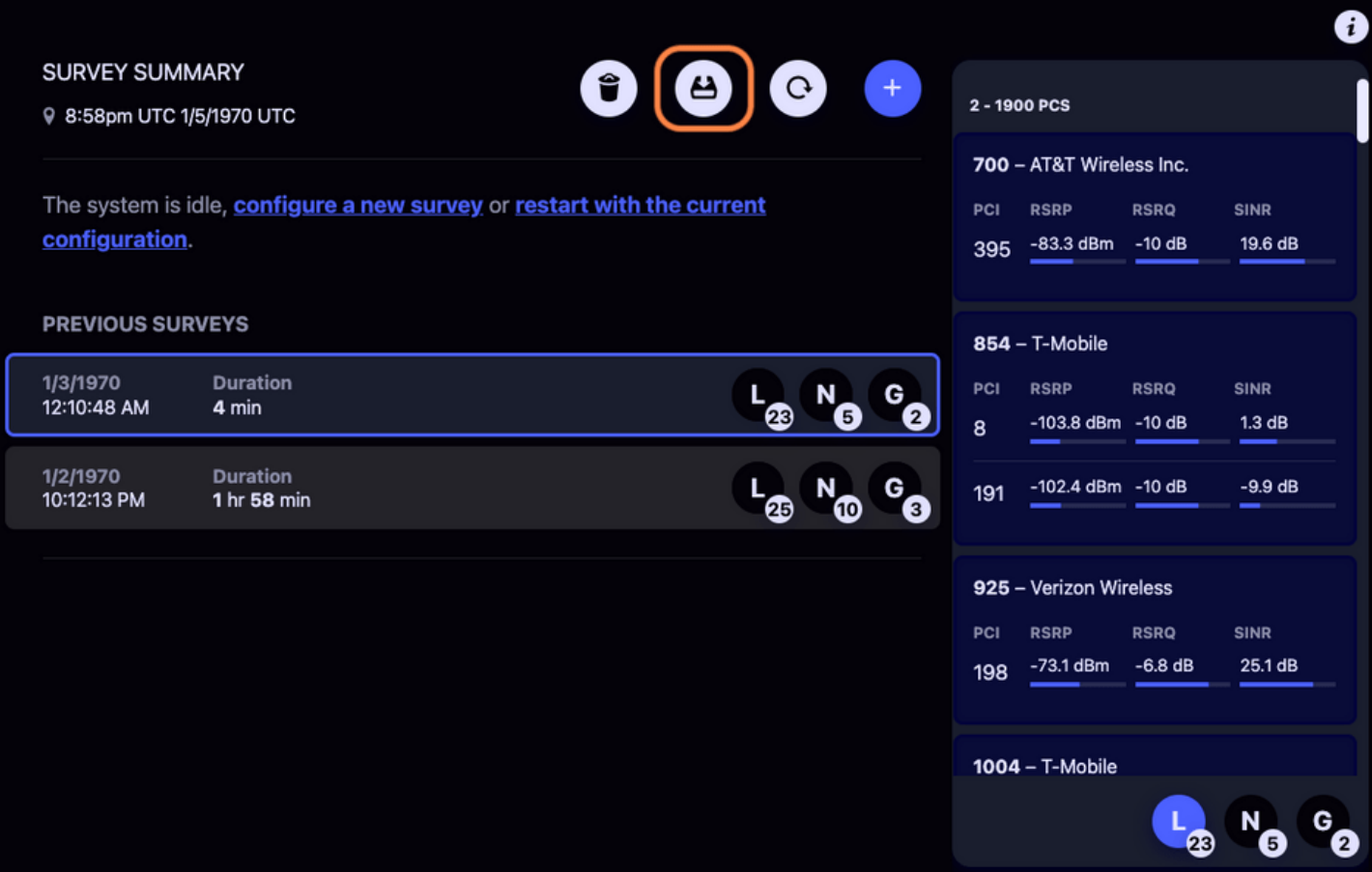

*Figure 28: Export Scans Button*

Once you click the export link, the Web UI will download individual files, one per configured technology, until all of them are done.

The survey scan records are downloaded in the format chosen in the [System Options](#page-37-0) section of the [System Information View.](#page-35-0) The supported Skylight survey export formats are:

- [Generic Network Survey](#page-29-1) (**GNS**)
- [Comma Separated Values](#page-29-2) (**CSV**)

### <span id="page-29-1"></span>**GNS**

All scan records that were captured for the selected survey will be downloaded into individual .gns files per configured technology.

### <span id="page-29-2"></span>**CSV**

All scan records that were captured for the selected survey will be downloaded into individual .csv files per configured technology.

## <span id="page-30-0"></span>**PREVIOUS SURVEYS**

All previously completed surveys and a summary of their results will be shown in the Previous Surveys list in the main panel. A user can click on any of these surveys to view the individual results observed for that survey or export the results from that survey.

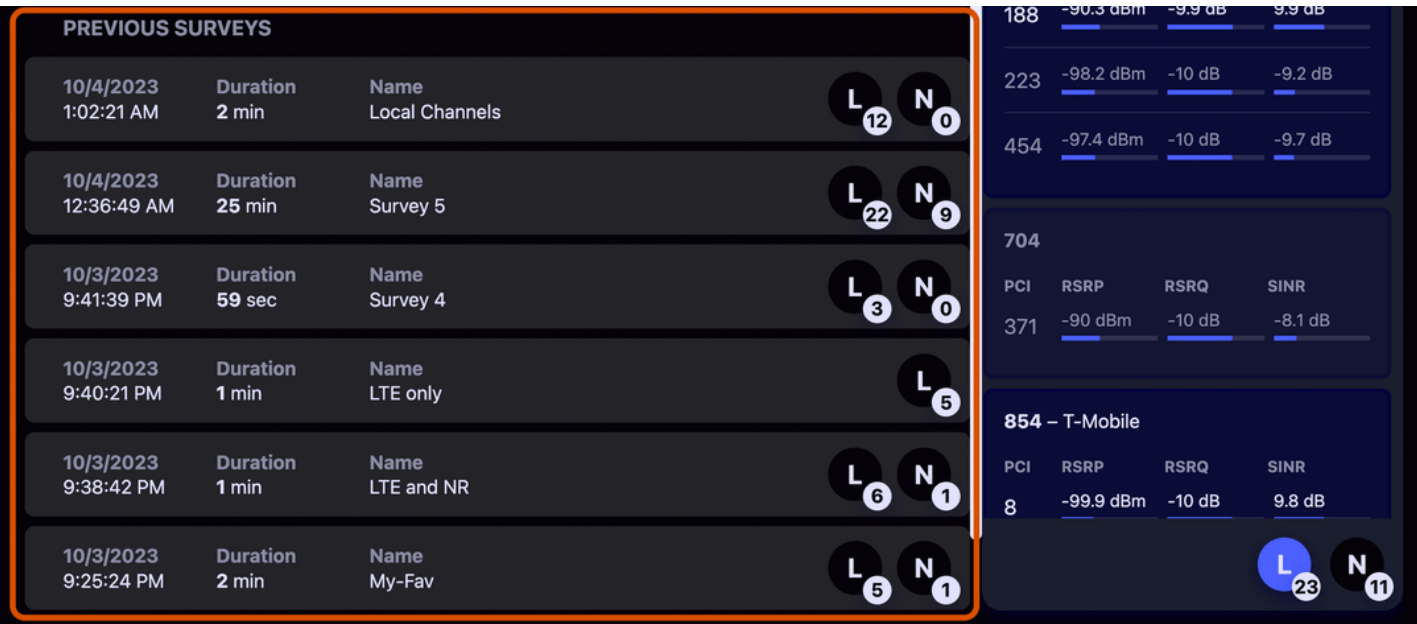

*Figure 29: Previous Surveys*

## <span id="page-31-0"></span>**DATABASE USED SPACE**

The percentage of available space being used by each technology is displayed in this section, which can be found below the Previous Surveys. This information can be used to inform a user when they should export and delete surveys to free up space.

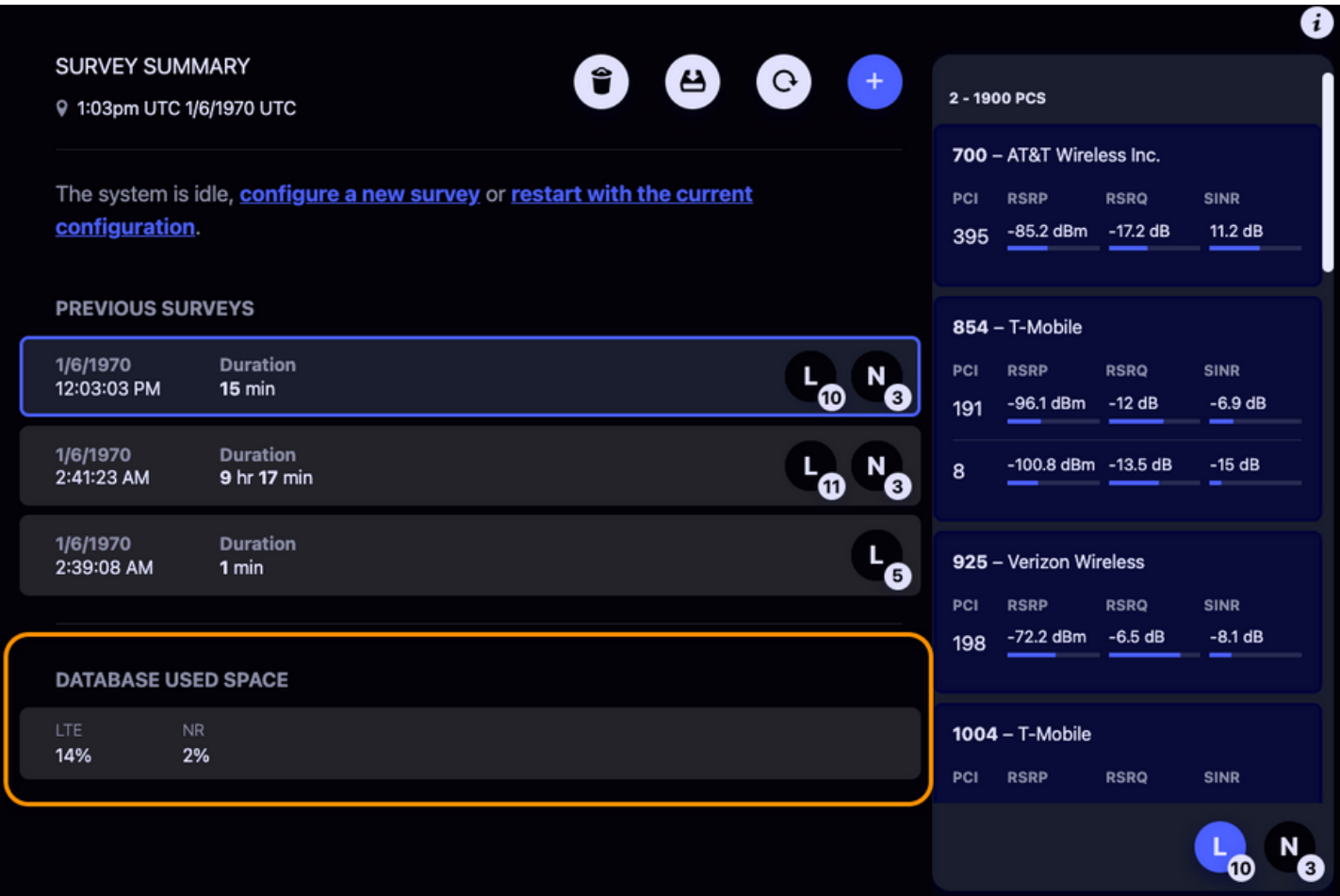

#### *Figure 30: Database Used Space*

**NOTE**: When the number of scan results grows larger than the allowed limits, the database automatically deletes the oldest scan results for the technology that has exceed its limits.

# <span id="page-32-0"></span>**DELETE SURVEYS**

Delete Survey mode can be entered by clicking the Trash Can.

| <b>SURVEY SUMMARY</b><br>9 8:58pm UTC 1/5/1970 UTC                                       |                                | $\boldsymbol{\omega}$<br>$\mathbf{G}$ | $+$                 | 2 - 1900 PCS |                                                                |             | O                      |
|------------------------------------------------------------------------------------------|--------------------------------|---------------------------------------|---------------------|--------------|----------------------------------------------------------------|-------------|------------------------|
| The system is idle, configure a new survey or restart with the current<br>configuration. |                                |                                       |                     |              | 700 - AT&T Wireless Inc.<br><b>RSRP</b><br>-83.3 dBm -10 dB    | <b>RSRQ</b> | <b>SINR</b><br>19.6 dB |
| <b>PREVIOUS SURVEYS</b>                                                                  |                                |                                       |                     |              | $854 - T$ -Mobile                                              |             |                        |
| 1/3/1970<br>12:10:48 AM                                                                  | <b>Duration</b><br>4 min       | ☎<br>5                                | G<br>$\overline{2}$ | PCI<br>8     | <b>RSRP</b><br>$-103.8$ dBm $-10$ dB                           | <b>RSRQ</b> | <b>SINR</b><br>1.3 dB  |
| 1/2/1970<br>10:12:13 PM                                                                  | <b>Duration</b><br>1 hr 58 min | 25<br>œ                               | G<br>3              | 191          | -102.4 dBm -10 dB                                              |             | $-9.9$ dB              |
|                                                                                          |                                |                                       |                     | PCI<br>198   | 925 - Verizon Wireless<br><b>RSRP</b><br>$-73.1$ dBm $-6.8$ dB | <b>RSRQ</b> | <b>SINR</b><br>25.1 dB |
|                                                                                          |                                |                                       |                     |              | 1004 - T-Mobile                                                |             |                        |

*Figure 31: Trash Can*

Select the survey(s) you wish to delete and then click the blue checkmark to confirm deletion.

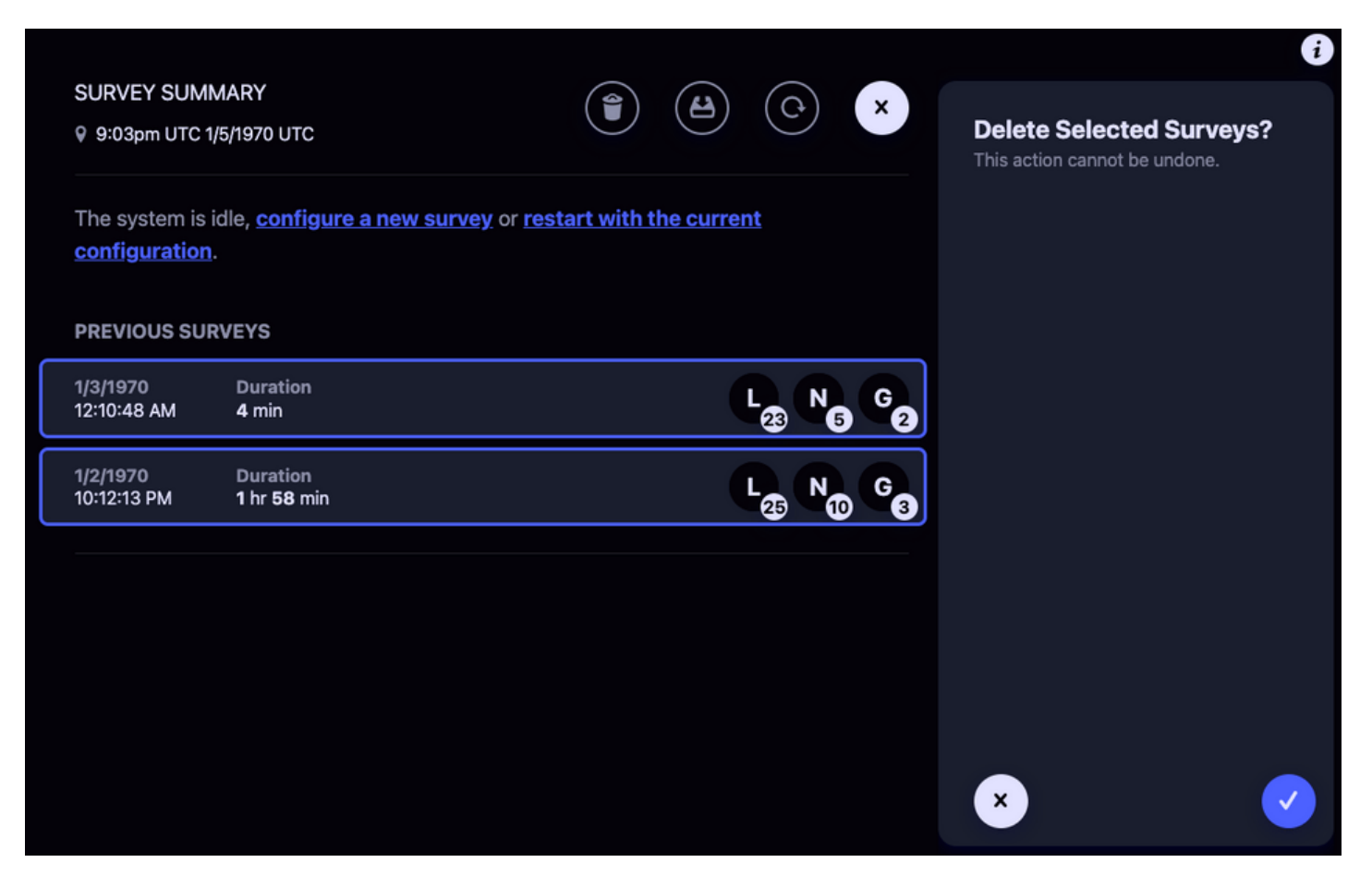

*Figure 32: Delete Surveys*

**NOTE:** Deleted surveys can not be recovered.

# <span id="page-34-0"></span>**CHANGING THE NAME OF A SURVEY**

The selected Survey's name can be changed by clicking its name toward the top of the screen. To apply the name change, hit the Enter key or click the "Save" link that appears below the edited name. To cancel changing the name, hit the **Esc** key or click the "Cancel" link that appears below the edited name.

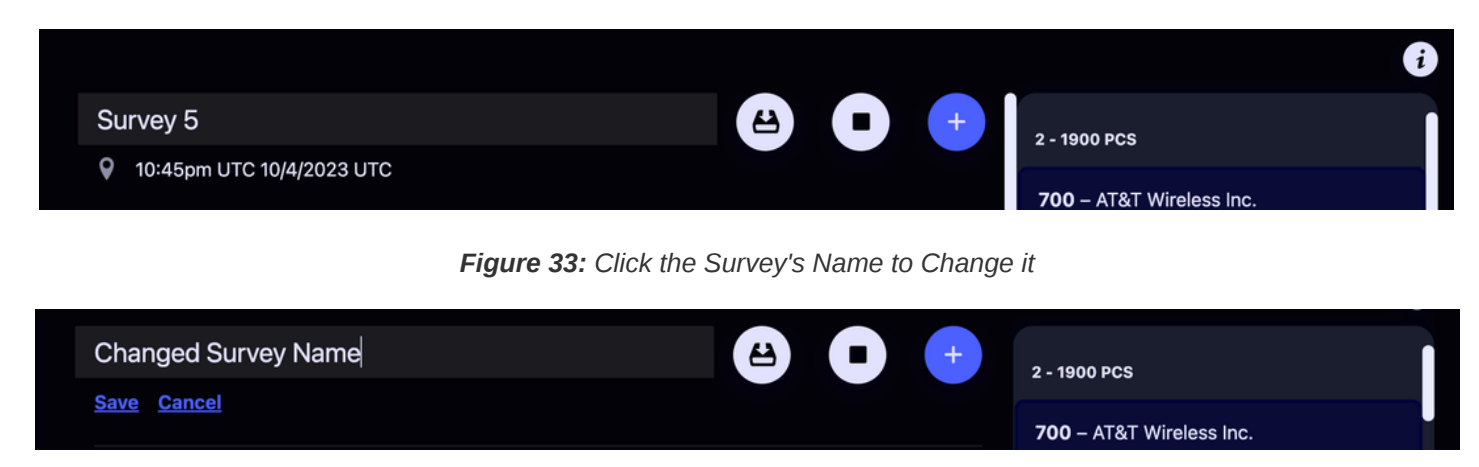

*Figure 34: Rename the Selected Survey*

**NOTE**: If a Survey does not have a name, it will be listed by its id number, e.g. "Survey 5"

# <span id="page-35-0"></span>**SYSTEM INFORMATION VIEW**

The System Information View is accessed by clicking the  $\overline{1}$  button at the top right of the page.

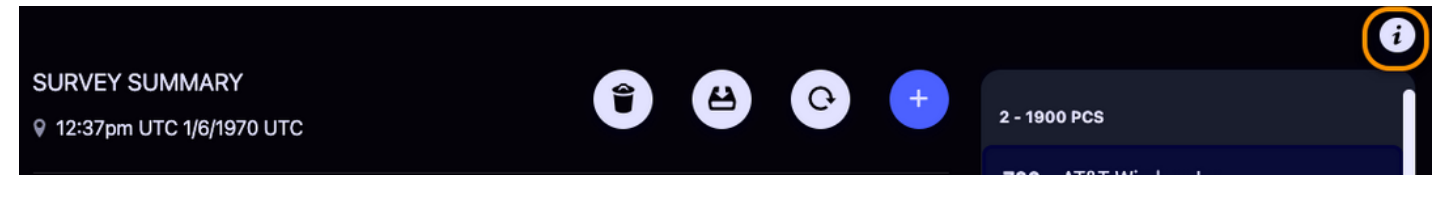

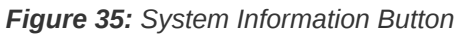

### <span id="page-35-1"></span>**SYSTEM INFO**

The system Serial Number and installed version information is displayed here.

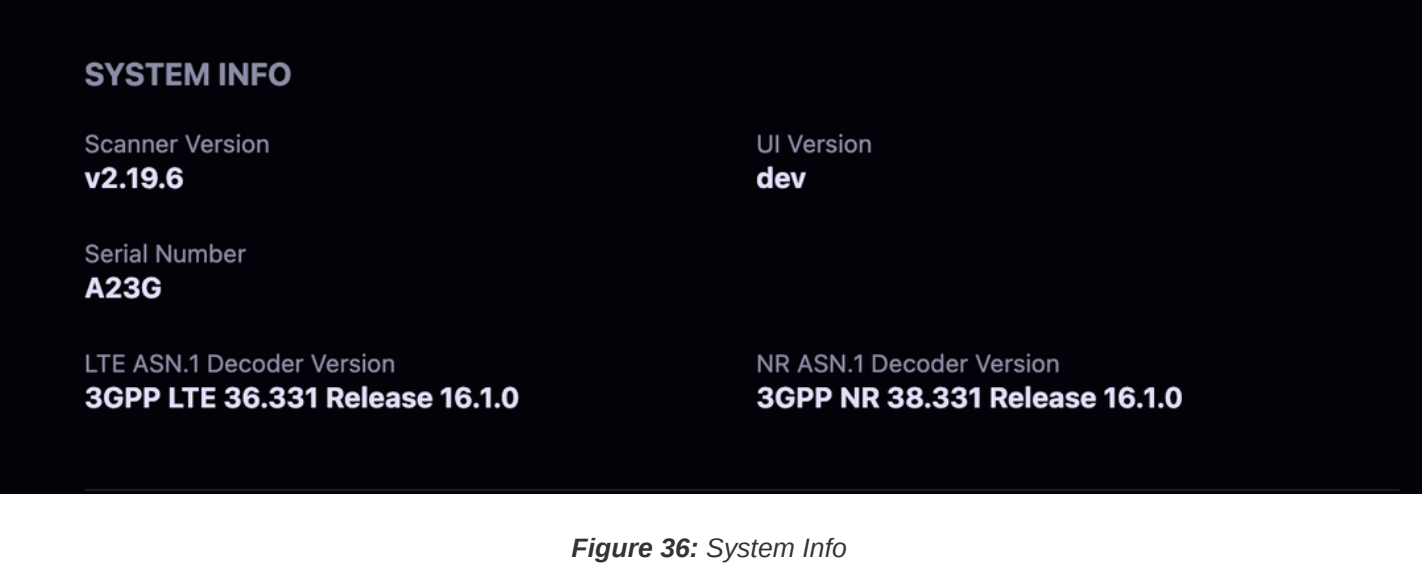

### <span id="page-35-2"></span>**LICENSE INFO**

The Product License and currently licensed technologies are shown here.

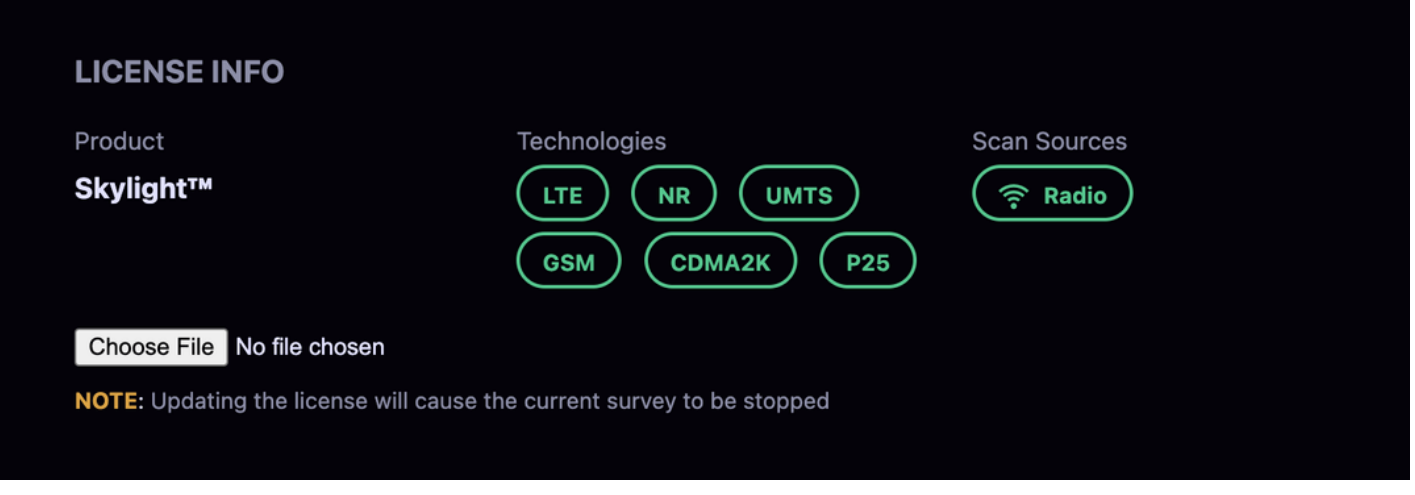

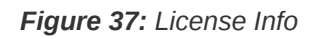

### <span id="page-36-0"></span>**UPLOADING A NEW LICENSE FILE**

To upload a new license file, click the Choose File button and use your operating system's file browser to select the license file provided to you by Epiq Solutions. The new license will be effective immediately after the file is uploaded and verified by Skylight.

**NOTE**: Skylight will automatically be set to idle if a license file is uploaded while a survey is currently running.

## <span id="page-36-1"></span>**TEMPORARY LICENSE FILES**

A temporary license will be denoted by its expiration date.

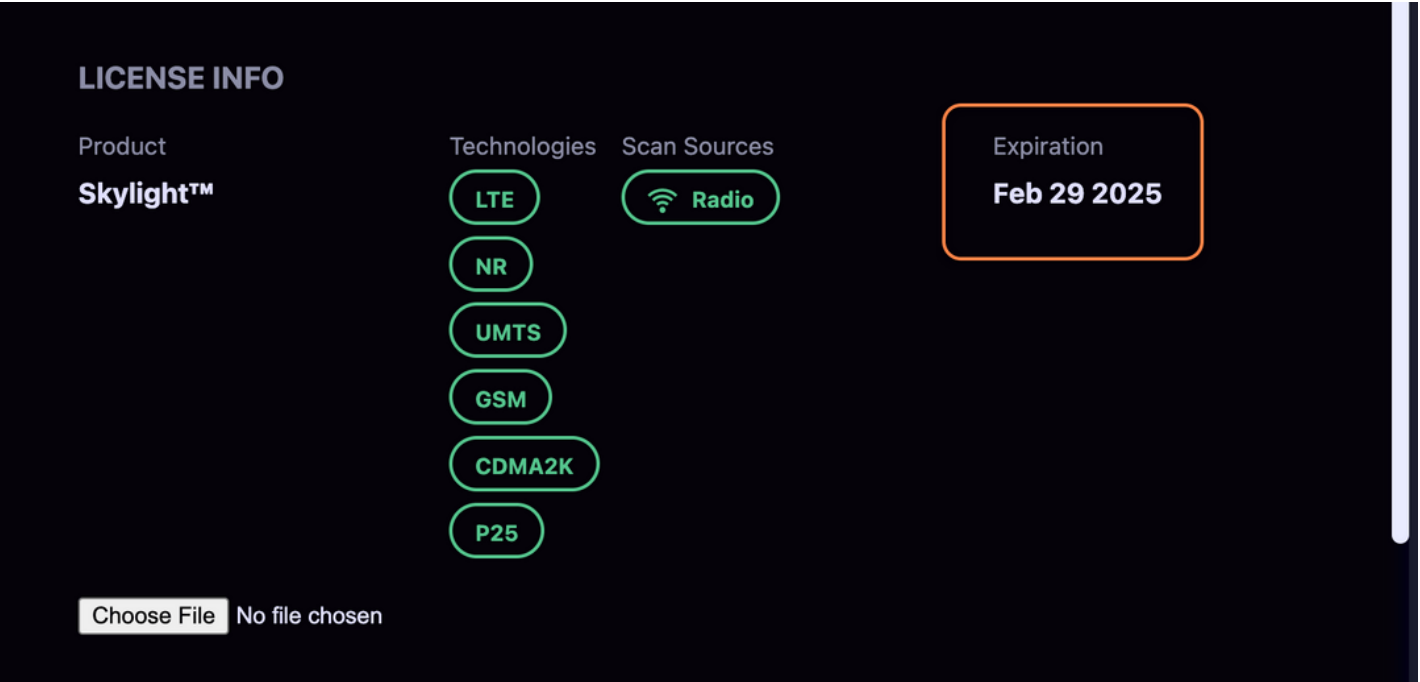

*Figure 38: An Expiring License*

### <span id="page-37-0"></span>**SYSTEM OPTIONS**

![](_page_37_Picture_91.jpeg)

![](_page_37_Figure_4.jpeg)

### <span id="page-37-1"></span>**DELETE ALL SURVEYS**

All surveys in the database will be removed.

### <span id="page-37-2"></span>**DOWNLOAD LOGS**

A *tar.gz* archive containing the Skylight logs will be downloaded. This is used to export debug information that [Epiq Solutions](https://epiqsolutions.com/) may request.

### <span id="page-37-3"></span>**EXPORT TYPE**

The option chosen here determines the file format in which Skylight Surveys are [exported](#page-29-0).

#### <span id="page-37-4"></span>**RADIO ENABLED**

This determines whether or not Skylight has control of the radio and can be used to ensure that other applications are able to access the radio.

<span id="page-37-5"></span>**NOTE**: When the radio is disabled, the user can not restart or configure a new survey. The radio must be enabled to access those features.

On platforms that support multiple Rx RF inputs, the Survey Configuration provides an option for selecting which input is used for the Skylight Survey.

**NOTE**: Rx Ports information will not load if the radio is disabled. Enable the radio and refresh the page to load the information.

### <span id="page-38-0"></span>**CUSTOM RX PORT NAMES**

By default, Rx Port names use the libsidekiq naming convention, but it is possible to provide custom names by placing a file named  $rx$ -port-defs.json in the same directory as the Skylight Web Server binary and restarting the service. For example, on a x86 Debian system with a Sidekiq™ Mini PCIe card installed, a file with the following contents could be placed in the location:  $\sqrt{\frac{opt/epiq/skylight-1}{-}}$ 

web-ui/rx-port-defs.json

```
{
    "rx_ports": [
        {
             "radio_rx_port_name": "J2",
            "user_rx_port_name": "Bob"
        },
        {
             "radio_rx_port_name": "J1",
            "user_rx_port_name": "Alice"
        }
    ]
}
```
## <span id="page-38-1"></span>**COLOR THEME**

Users can now choose between light, dark, and system color themes.

NOTE: The default color theme is Match System and the screenshots presented in this user manual show the dark theme.

# <span id="page-39-0"></span>**APPENDIX A - DATABASE MEMORY MANAGEMENT**

The Skylight scan results database limits the total number of survey and Physical Layer measurements on a per technology basis that it stores in order to prevent the database from taking up too much space. When the number of scan results grows larger than the allowed limits the database automatically deletes the oldest scan results for the technology that has exceed its limits. A JSON file located in the installation directory can be used to control the table limits. The configuration file is named skylight-ws-database-config.json and an example is provided below. Change the integer values as needed to adjust the limits.

```
{
 "gsm_config": {
  "max_scan_results": 128
 },
 "cdma2k_config": {
  "max_scan_results": 128
 },
 "umts_config": {
  "max_scan_results": 128,
  "min_secs_between_saved_phy_measurements": 1
 },
 "lte_config": {
  "max_scan_results": 10000,
  "min_secs_between_saved_phy_measurements": 1
 },
 "nr_config": {
  "max_scan_results": 10000,
  "min_secs_between_saved_phy_measurements": 1
 },
 "p25_config": {
  "max_scan_results": 10000
 }
```
# <span id="page-40-0"></span>**APPENDIX B - SETUP HELP**

This section provides instructions for installing the Skylight Web UI package on one of the supported platforms:

- [Sidekiq Enabled](https://epiqsolutions.com/rf-transceiver/sidekiq/) Debian x86 Host
- Matchstig S-Series
- Matchstig Z-Series

**NOTE:** Installation of a compatible version of Skylight is a prerequisite.

### <span id="page-40-1"></span>**COPYING TO YOUR EPIQ RADIO'S HOST MACHINE**

In order to install the package on the host machine, you'll first need to copy it to the host (see [Installation](#page-40-2) for the package name for each supported platform). Make sure you have a network connection to the host and, in a shell, copy the archive to the host's  $\overline{\smash{7 \cdot \text{tmp}}}$  directory:

scp /path/to/skylight-web-ui\_<VERSION>\_<PLATFORM-SPECIFIC> <username>@<ip-address>:/tmp/ # enter password if prompted

Where username is likely sidekiq for an Epiq-provided, Sidekiq™-enabled laptop and root for a Matchstiq and ip-address is the address of the radio host machine.

**NOTE:** The default IP address on a Matchstig™ S-Series is 192.168.2.140. If using a USB OTG adapter to connect to the Matchstiq's USB port, the default IP address is 192.168.3.99 . The default IP Address on a Matchstiq™ Z2 is 192.168.3.1 and the default on a Matchstiq™ Z3u is 192.168.0.15

Now, in the same shell, ssh into the host if you are installing on a Matchstig™ platform or remotely installing on a different Sidekiq™-enabled host.

```
ssh <username>@<ip-address>
# enter password if prompted
```
### <span id="page-40-2"></span>**INSTALLATION**

### <span id="page-40-3"></span>**DEBIAN WITH SIDEKIQ™ INSTALLED**

sudo dpkg -i /<PATH-TO>/skylight-web-ui\_<VERSION>\_amd64.deb

#### <span id="page-41-0"></span>**MATCHSTIQ™ S-SERIES**

opkg install /<PATH-TO>/skylight-web-ui\_<VERSION>\_imx6.ipk

#### <span id="page-41-1"></span>**MATCHSTIQ™ Z2**

opkg install /<PATH-TO>/skylight-web-ui\_<VERSION>\_armhf.ipk

#### <span id="page-41-2"></span>**MATCHSTIQ™ Z3U**

sudo dpkg -i /<PATH-TO>/skylight-web-ui <VERSION> arm64.deb

Where <PATH-TO> is tmp [if you followed the instructions in Copying to Your Epiq Radio's Host](#page-40-1) Machine

#### <span id="page-41-3"></span>**OPEN IN BROWSER**

Once the installation completes successfully, the service will be started automatically and you can open the UI in your web browser.

On Matchstiq™ Platform or Sidekiq™-enabled Laptop, when accessing remotely:

http://<ip-address-of-host>:3030

**NOTE:** The default IP address on a Matchstiq S-Series is 192.168.2.140. If using a USB OTG adapter to connect to the Matchstiq's USB port, the default IP address is 192.168.3.99. The default IP Address on Matchstiq Matchstiq™ Z2 is 192.168.3.1 and the default on a Matchstiq™ Z3u is 192.168.0.15

On Sidekiq™-enabled Laptop, if you want to access the UI from the same laptop:

http://localhost:3030

# <span id="page-42-0"></span>**APPENDIX C - TROUBLESHOOTING**

Below are some common issues you may encounter when using the Skylight Web UI

### <span id="page-42-1"></span>**SETUP/INSTALLATION**

See [Appendix B](#page-40-0) if you need instructions on installing the Skylight UI.

### <span id="page-42-2"></span>**SKYLIGHT CORE SCANNER TROUBLESHOOTING**

If there is a problem with the Skylight Core Scanner, the UI will display Unexpectedly lost connection to scanner application and the configured RATs should be highlighted red.

Please verify that the skylight service is running; see the Skylight Core Scanner User's Guide and ICD for more information on how to interact with the service.

### <span id="page-42-3"></span>**GPS**

On a Matchstiq™ Z3u, the gpsd service is off by default. To manually turn the service on, first ssh to the Matchstiq™ Z3u:

```
ssh <username>@<ip-address>
# enter password if prompted
```
Then execute the following command:

sudo systemctl start gpsd

To enable the gpsd service to automatically start:

sudo systemctl enable gpsd

### <span id="page-42-4"></span>**ERROR STARTING CDMA2K SURVEY WITH NO BANDS SELECTED**

If CDMA2K is enabled during Survey Configuration and no bands are explicitly enabled, the UI will attempt to configure the Skylight Core Scanner to survey all bands. This configuration will result in an error and the survey will not start. To work around this error, manually enable all bands by clicking the toggle button next to each band's name.

# <span id="page-43-0"></span>**APPENDIX D - TERMS**

An attempt to clarify some of the otherwise ambiguous terminology used in this User Manual.

#### **Term Use**

![](_page_43_Picture_151.jpeg)

Epiq™ Skylight | User Manual